# **SRI VENKATESWARA COLLEGE OF ENGINEERING AND TECHNOLOGY (AUTONOMOUS)**

**Recognized by AICTE, NBA, NAAC and Govt. of A.P. Affiliated by J.N.T.U.A., ANANTAPUR**

**R.V.S. Nagar, Tirupati Road, CHITTOOR- 517127**

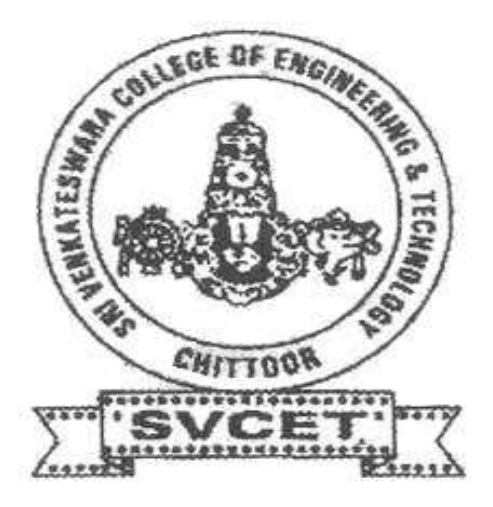

## DEPARTMENT OF **ELECTRONICS & COMMUNICATION ENGINEERING**

## *IC APPLICATIONS &ECAD LAB*

**Name: \_\_\_\_\_\_\_\_\_\_\_\_\_\_\_\_\_\_\_\_\_\_\_\_\_\_\_\_\_ Roll No: \_\_\_\_\_\_\_\_\_\_\_\_\_\_\_**

**Class: \_\_\_\_\_\_\_\_\_\_\_\_\_\_\_\_\_\_\_\_\_\_\_\_\_\_\_\_\_ Branch: \_\_\_\_\_\_\_\_\_\_\_\_\_\_\_** 

## **14AEC23 IC APPLICATIONS & ECAD LAB**

## **LIST OF EXPERIMENTS**

#### **PART A (IC APPLICATIONS LAB)**

- 1. OP AMP Applications Adder, Subtractor and Comparator Circuits.
- 2. Active Filter Applications LPF, HPF (first order).
- 3. Function Generator using OP AMPs.
- 4. IC 555 Timer Monostable and Astable Operation of Circuit
- 5. Voltage Regulator using IC 723.
- 6. 4 bit DAC using OP AMP.

#### **PART B (ECAD LAB)**

- 1. 3-8 Decoder -74X138 & 8-3 Encoder- 74X148.
- 2. 8 x 1 Multiplexer -74X151 and 2x4 Demultiplexer-74X155.
- 3. 4 bit Comparator-74X85.
- 4. D Flip-Flop 74X74.
- 5. JK Flip-Flop 74X109.
- 6. Decade counter-74X90.

## **INDEX**

## **IC APPLICATIONS LAB**

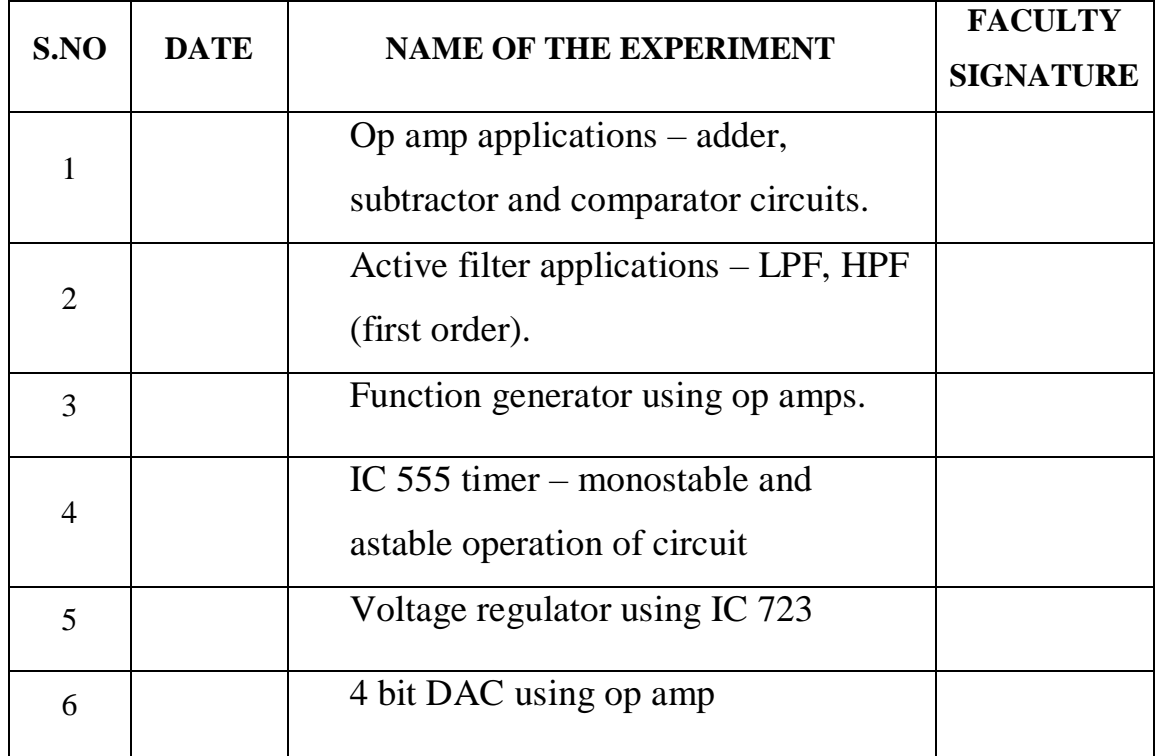

## **ECAD LAB**

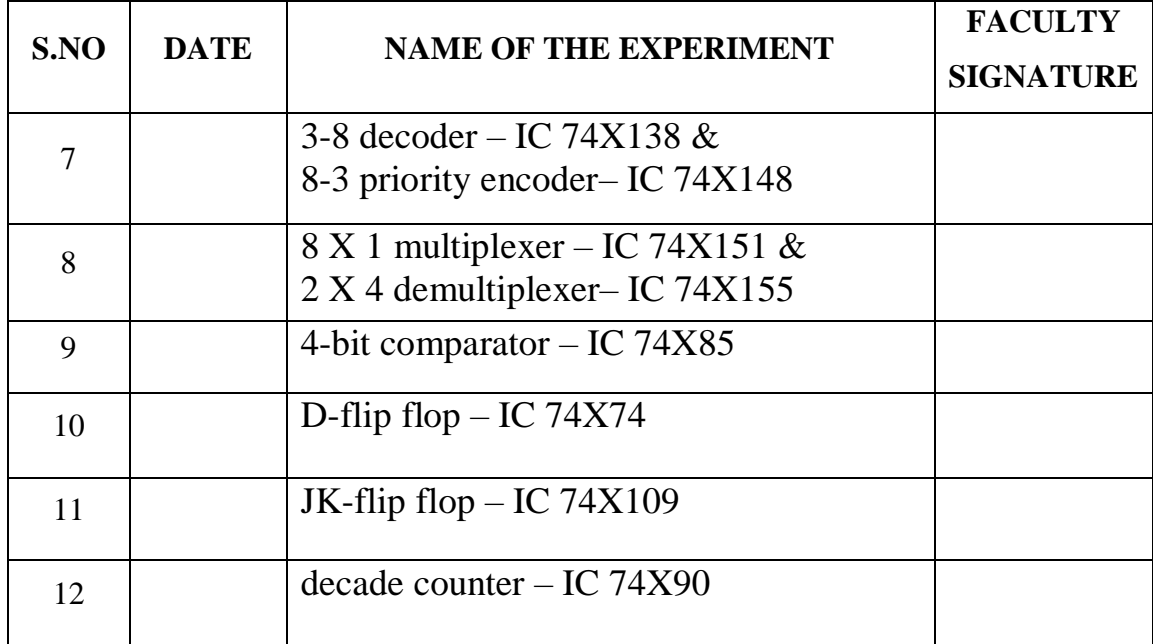

# **OP- AMP APPLICATIONS – ADDER, SUBTRACTOR AND COMPARATOR CIRCUITS.**

## **EXP NO: DATE:**

## **OP-AMP APPLICATIONS-ADDER AND SUBTRACTOR**

## **AIM:**

To demonstrate the operation of an inverting summing amplifier.

## **APPARATUS REQUIRED:**

1. IC 741

- 2. connecting wires
- 3. Fixed power supply(+15V and -15V)
- 4. breadboard
- 5. resistors
- 6. R.P.S

**THEORY:**

#### **ADDER:**

Op-amp may be used to design a circuit whose output is sum of several input signals such a circuit is know as adder, it can be used as inverting amplifier or non inverting amplifier.

In the above we are using inverting amplifier by using applying analysis we get.

 $V_1/R_1 + V_2/R_2 = -V_0/R_F$  since  $V_A=0$ 

 $V_0 = -R_f (V_1 R_1 + V_2/R_2)$ 

But  $R_1$ ,  $R_2$  and  $R_F$  have same resistance values.

 $V_0 = - (V_1 + V_2)$ 

## **SUBTRACTOR:**

A basic differential amplifier can be used as subtractor. By applying model equation at A we get

 $(V_2-V_A)/R_1 + (V_A-V_0)/R_F=0$  $(V_B-V_1)/R_1$  +  $V_B/R_2=0$ As resistance value are same  $V_0=V_1-V_2$ 

## **PROCEDURE:**

## **Adder:**

- 1. Connections are made as per the diagram.
- 2. Switch on power supply.

3. Observe the output in DMM and calculate the voltage is nothing but the sum of the applied voltages.

4. Observe that the output voltage is nothing but the sum of the two applied voltages.

- 5. The output voltage using DMM was measured  $V0= [(Rf/R1) V1+(Rf/R2) V2]$
- 6. The phase of output voltage with respect to input was noted using CRO.
- 7. The output has observed for different configuration of input.

## **Subtractor:**

- 1. The circuit was connected as shown.
- 2. Apply different input voltages for V1 and V2 using RPS.
- 3. The output voltage using DMM was measured V0=V1-V2.
- 4. The output was observed by applying different input voltages.

## **ADDER:**

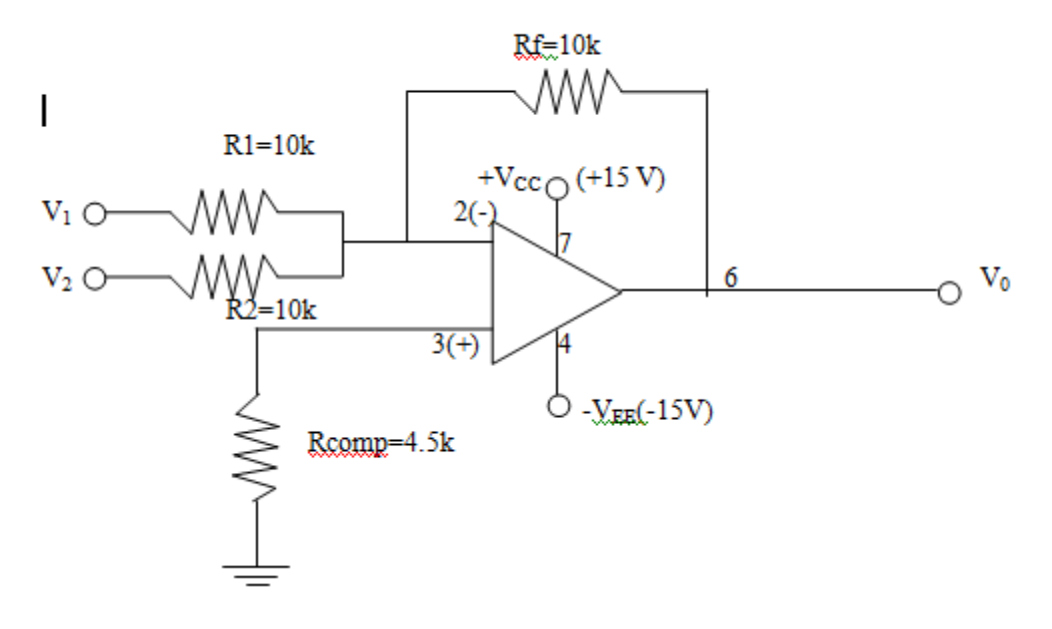

## **ADDER:**

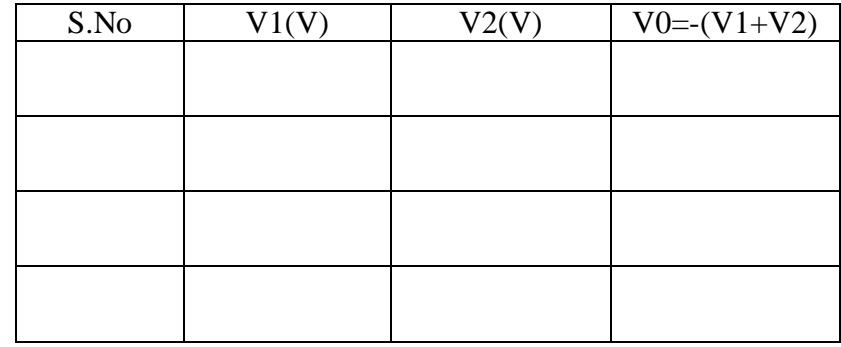

#### **SUBTRACTOR:**

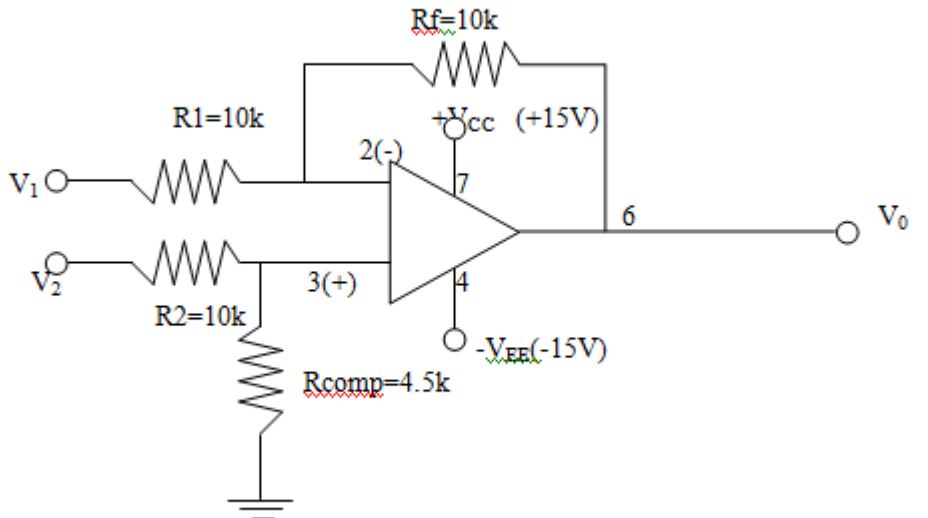

## **SUBTRACTOR:**

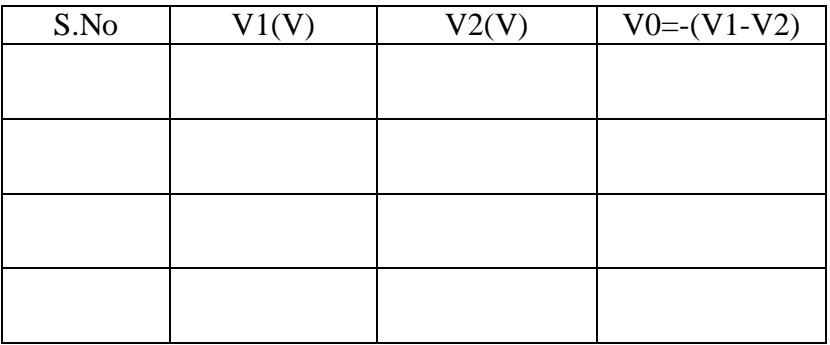

**RESULT:**

## **B) OP-AMP AS COMPARATOR**

## **AIM:**

To design a comparator circuit and to demonstrate the operation.

## **APPARATUS REQUIRED:**

- 1. IC 741
- 2. Resistance
- 3. Fixed power supply(+15V and -15V)
- 4. Function generator
- 5. CRO
- 6. RPS

## **THEORY:**

When Op-Amp is used as a comparator no feedback is used to the circuit operates with full gain.

Comparator is a device, which compares the signal voltage with the applied reference voltage at one of its input terminal. Depending on which of the two voltages are greater that output is either positive or negative.

It  $V_{IN}>V_{REF}$  the output voltage  $V_0$  is positive i.e  $V_0=+V_{SAT}<+V_{CC}$ 

It  $V_{IN} < V_{REF}$  the output voltage  $V_0$  is negative i.e.  $V_0 = -V_{SAT} - V_{EE}$ 

## **PROCEDURE:**

- 1. Connections are given as per circuit diagram.
- 2. Adjust function generator to producer wave of 1 KHZ.
- 3.  $V_{ref}$  + ve and –ve) is applied from fixed DC power supply or RPS.
- 4. The input and output waveforms was observed using CRO.

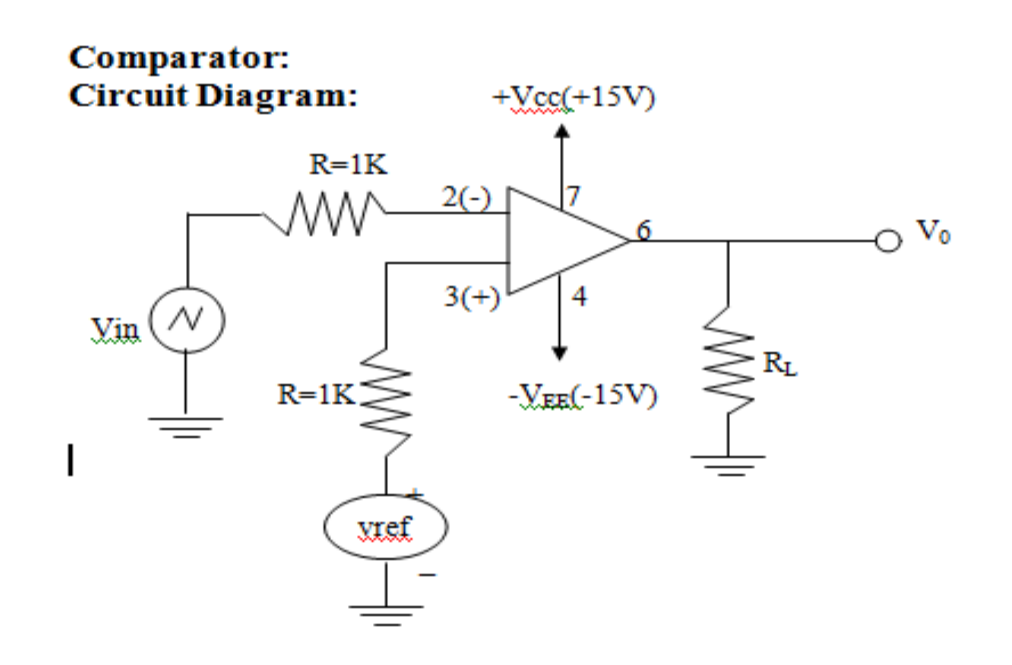

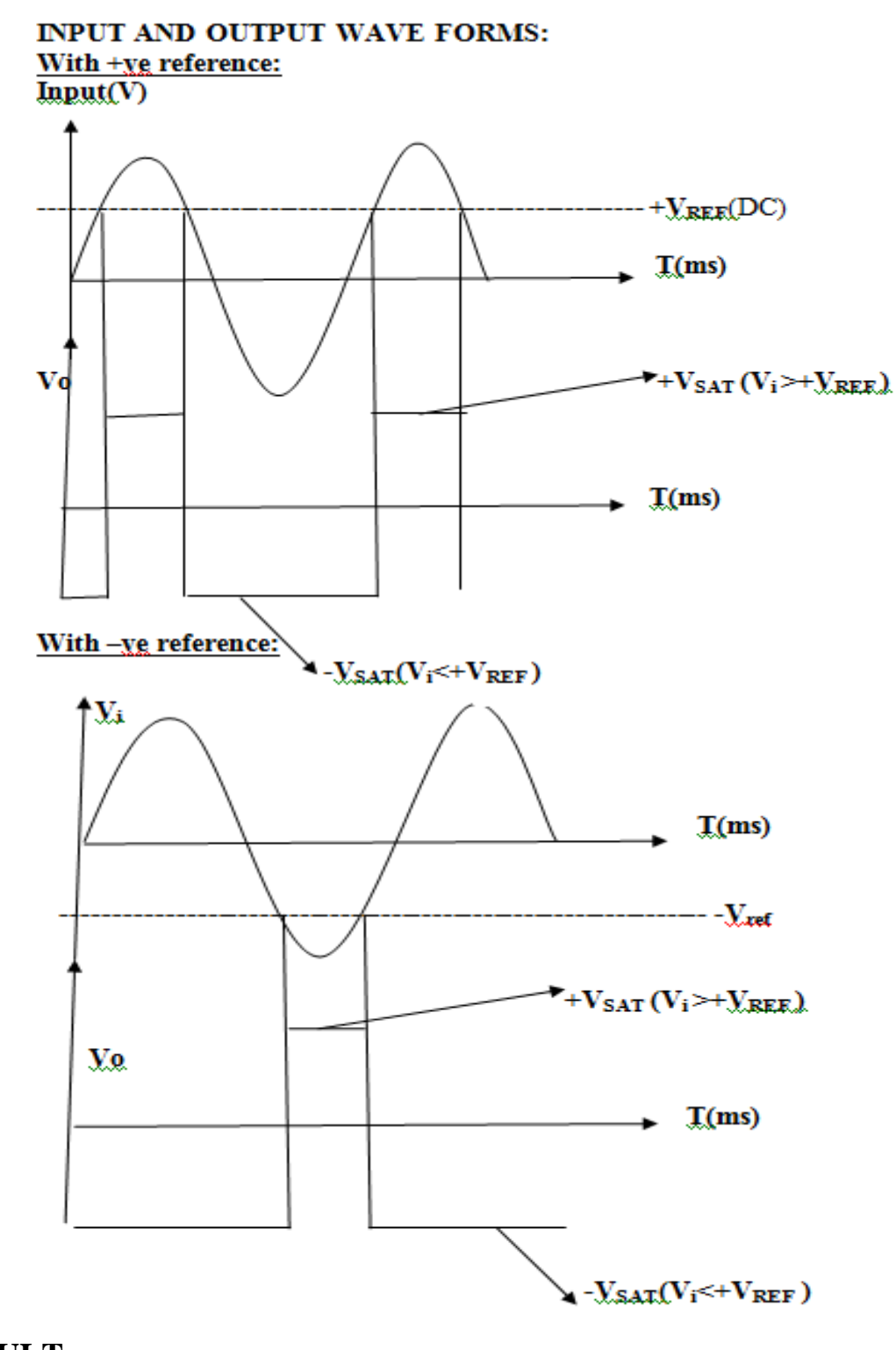

# **ACTIVE FILTER APPLICATIONS-LPF&HPF (FIRST ORDER)**

## **EXP NO: DATE:**

## **ACTIVE FILTER APPLICATIONS-LPF&HPF (FIRST ORDER)**

## **AIM:**

To design and verify the functions of LPF & HPF of first order using Op-amp IC 741.

## **APPARATUS:-**

- 1. Resistors
- 2. Capacitors
- 3. Fixed power supply(+15V and -15V)
- 4. DRB
- 5. CRO& probes
- 6. Function generator
- 7. Bread board
- 8. IC 741
- 9. Connecting wires

## **THEORY:**

As their name implies, **Active Filters** contain active components such as operational amplifiers, transistors or FET's within their circuit design.An active filter generally uses an operational amplifier (op-amp) within its design and Op-amp has a high input impedance, a low output impedance and a voltage gain determined by the resistor network within its feedback loop.

## **LPF:**

The most common and easily understood active filter is the **Active Low Pass Filter**. Its principle of operation and frequency response is exactly the same as those for the previously seen passive filter, the only difference this time is that it uses an op-amp for amplification and gain control. The simplest form of a low pass active filter is to connect an inverting or non-inverting amplifier.

A low-pass filter has a constant gain (=Vout/Vin) from 0 Hz to a high cut off frequency  $f<sub>H</sub>$ . This cut off frequency is defined as the frequency where the voltage gain is reduced to 0.707, that is at  $f<sub>H</sub>$  the gain is down by 3 dB; after that  $(f > f_H)$  it decreases as f increases. The frequencies between 0 Hz and  $f_H$  are called pass band frequencies, whereas the frequencies beyond  $f<sub>H</sub>$  are the so-called stop band frequencies.

## **HPF:**

The high-pass filter is formed by interchanging the resistor and capacitor in the low-pass filter that you made the rest of the circuit is the same.For these first-order low-pass and high-pass filters, the gain rolls off at the rate of about 20dB/decade in the stop band.a high-pass filter has a stop band for  $0 < f < f<sub>L</sub>$  and where  $f_L$  is the low cut off frequency. A common use for a high-pass filter is to remove the dc component of a signal for which you are only interested in the ac components (such as an audio signal). A bandpass filter has a pass band between two cut off frequencies  $f_H$  and  $f_L$ , ( $f_H>f_L$ ), and two stop bands  $0 < f \le f_L$  and  $f > f_H$ . The bandwidth of a band pass filter is equal to  $f_H - f_L$ .

## **PROCEDURE:-**

## FOR LPF&HPF:

- 1. Connect the circuit as shown in circuit diagram.
- 2. Set power supply voltage to  $+/-15v$
- 3. Set i/p amplitude to  $1v/2v$  and vary i/p freq in steps.
- 4. Note the o/p amplitude and frequency and calculate gain and covert into decibels.
- 5. Plot the graph b/w frequency and gain.

## **DESIGN OF FIRST ORDER LPF AND HPF:**

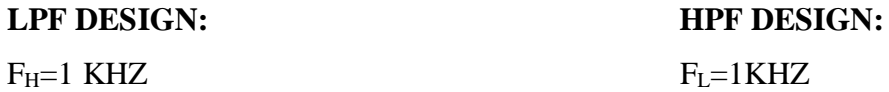

## Low pass filter: **Circuit diagrams:**

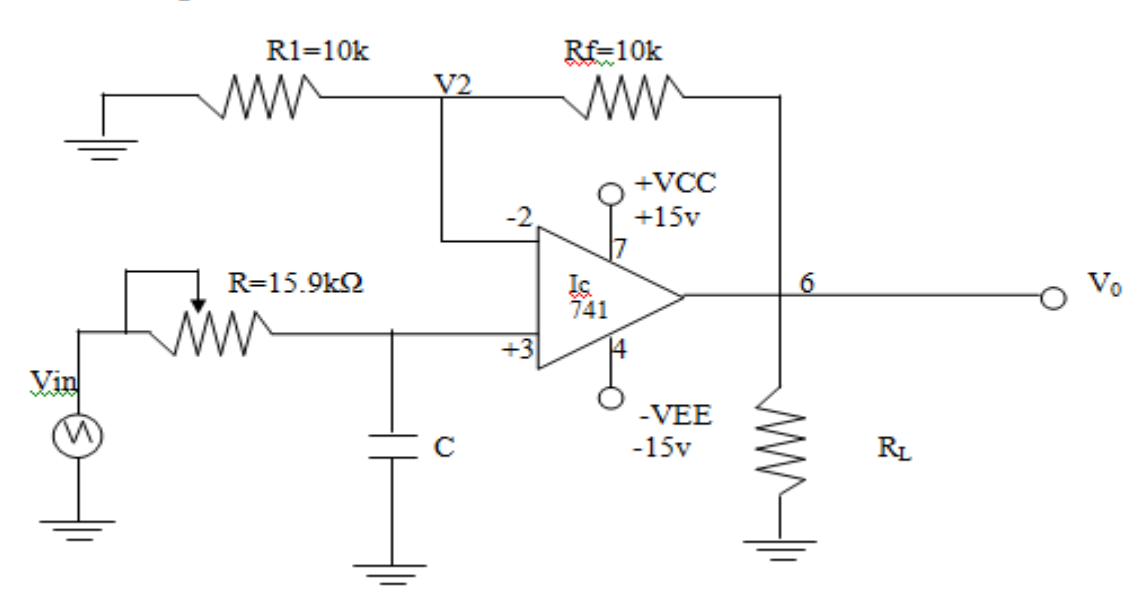

**High pass filter:** 

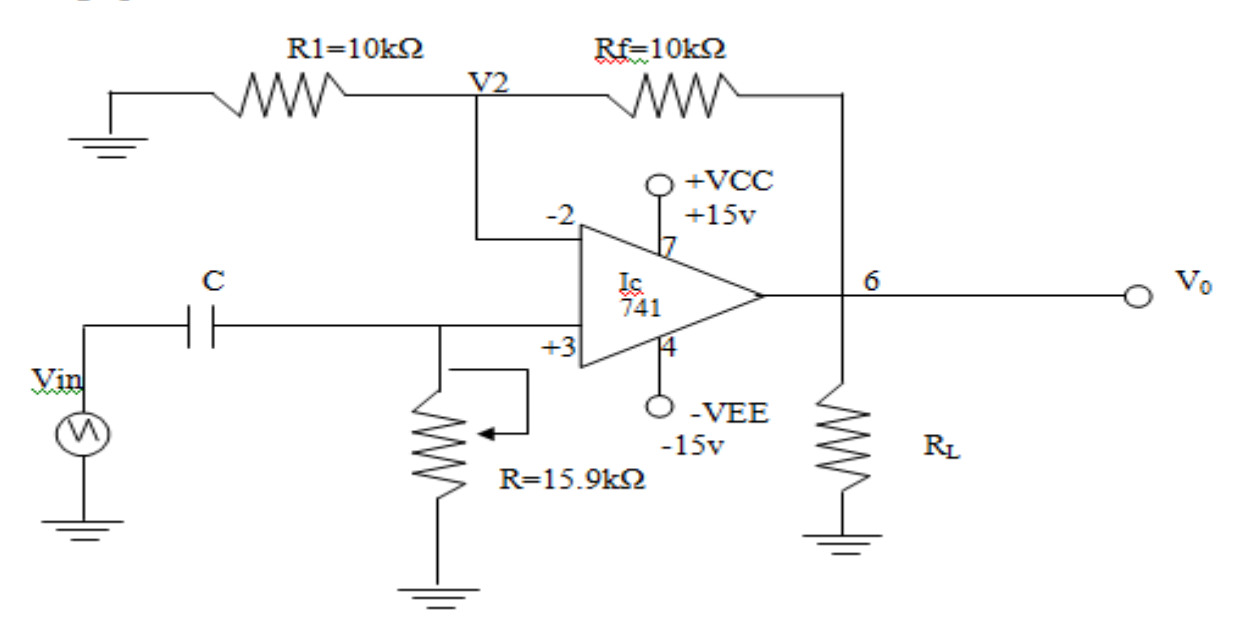

#### **Frequency response:**

## Low pass filter:

![](_page_13_Figure_3.jpeg)

## **High passFilter**

![](_page_13_Figure_5.jpeg)

## **LOW PASS FILTER:**

![](_page_14_Picture_67.jpeg)

## **HIGH PASS FILTER:**

![](_page_14_Picture_68.jpeg)

## **RESULT:**

# **SQUARE WAVE GENERATOR**

## **EXP NO: DATE:**

## **SQUARE WAVE GENERATOR**

**AIM:** To design a square wave generator circuit for the frequency of Oscillations of 1KHZ

## **APPARATUS:**

![](_page_16_Picture_133.jpeg)

### **DESIGN:**

 $F=1KHZ = T=1ms$ 

 $R2 = -C= \mu F$ 

 $R1=1.16R2$ 

 $T=2RC$ 

 $R=T/2C=$ 

## **THEORY:**

A simple op-Amp square wave generator is also called as free running oscillator, the principle of generation of square wave output is to force an op-amp to operate in the saturation region . A fraction  $\beta = R2/(R1+R2)$  of the output is fed back to the (+) input terminal. The output is also fed to the (-) terminal after integrating by means of a low pass Rc combination in astablemultivibrator both the states are quasistables. The frequency is determined by the time taken by the capacitor to charge from- βVsat to+βVsat.

#### **PROCEDURE:**

- 1. The connection is given as per the circuit diagram.
- 2. Connect the CRO in the output and trace the square waveform.
- 3. Calculate the practical frequency and compare with the theoretical

## Frequency.

4. Plot the waveform obtained and mark the frequency and time period.

## **CIRCUIT DIAGRAM:**

![](_page_17_Figure_2.jpeg)

## **OUTPUT WAVE FORMS:**

![](_page_17_Figure_4.jpeg)

![](_page_17_Figure_5.jpeg)

![](_page_17_Figure_6.jpeg)

# **IC 555 TIMER – MONOSTABLE AND ASTABLE OPERATION OF CIRCUIT**

## **EXP NO: DATE:**

## **MONOSTABLE MULTIVIBRATOR USING 555**

## **AIM:**

 To design a Monostablemultivibrator using 555 IC Timer to produce a pulse width Of --------------.

#### **APPARATUS:**

- 1. 555 IC.
- 2. Resistors and capacitors according to design.
- 3. Fixed power supply(+5V)
- 4. Connecting wires.
- 5. C.R.O and function generator.

#### **THEROY:**

Monostablemultivibrator has one state and the other state is quasi stable state. The circuit is useful for generating signal output pulse of adjustable time duration in response to a triggering signal. The width of the output pulse depends only on external components connected to IC.

#### **DESIGN:**

 $VC=Vec(1-e^{-t/RC})$ Width of the pulse T=1.1RC sec.

## **PROCEDURE:**

- 1. Study the pin diagram of 555 IC Timer carefully.
- 2. Connect the circuit carefully with out causing damage to the IC.
- 3. Apply Triggering pulse from FG to PIN NO:2
- 4. Switch on the power supply and observe the wave forms across capacitor and at pin no.3 from CRO.
- 5. Tabulate all the readings and plot graph for Vc, Trigger pulse & output.

![](_page_20_Figure_1.jpeg)

## **ASTABLE MULTIVIBRATOR USING 555**

## **AIM:**

 To design a Monostablemultivibrator using 555 IC Timer to produce a pulse width Of -------------- and duty cycle\_\_\_\_\_\_\_\_\_%

### **APPARATUS:**

- 1. 555 IC.
- 2. Resistors and capacitors according to design.
- 3. Connecting wires.
- 4. C.R.O and function generator.
- 5.Fixed power supply(+5V)

## **THEROY:**

Monostablemultivibrator has one state and the other state is quasi stable state. The circuit is useful for generating signal output pulse of adjustable time duration in response to a triggering signal. The width of the output pulse depends only on external components connected to IC.

Total Time T=  $0.69(R_A+R_B)$  C Duty cycle %D= $(R_A+R_B)/(R_A+2R_B)*100$ 

#### **DESIGN:**

 $Vc=Vcc(1-e^{-t/RC})$ Total Time T=  $0.69(R_A+R_B)$  C Duty cycle %D= $(R_A+R_B)/(R_A+2R_B)*100$ 

#### **PROCEDURE:**

- 1. Study the pin diagram of 555 IC Timer carefully.
- 2. Connect the circuit carefully with out causing damage to the IC.
- 3. Switch on the power supply and observe the capacitor and output wave forms from CRO.
- 4. Tabulate all the readings and plot graph for Vc, Trigger pulse & output.

## Astable circuit using 555 timer:

![](_page_22_Figure_2.jpeg)

## **Output waveforms:**

![](_page_22_Figure_4.jpeg)

## **RESULT:**

T= ----------Duty cycle D=  $(t_{on}/T)$  = --------------, Free running Frequency= -----------

# **VOLTAGE REGULATOR USING IC 723**

## **EXP NO:** DATE:

## **VOLTAGE REGULATOR USING IC 723**

#### **AIM:**

To determine and obtain the characteristics of voltage regulator using IC 723

#### **APPARATUS:**

- 1. IC 723
- 2. DMM
- 3. Connecting wires.
- 4. RPS
- 5. Bread board
- 6. Resistors-2.7K, 5.6K, 1K, 2.2K
- 7. Capacitors-0.001μf, 0.1μf
- 8. DRB

## **THEROY:**

A voltage regulator is circuit that supplies constant voltage regardless of the changes in load current. Except for switching regulators; all other types of regulators are referred as linear regulators. The functional diagram of the voltage regulator is shown below. It consists of a voltage reference source (Pin 6), an error amplifier with its inverting input on pin 4 and non-inverting input on pin 5, a series pass transistor (pins 10 and 11), and a current limiting transistor on pins 2 and 3. The device can be set to work as both positive and negative voltage regulators with an output voltage ranging from 2 V to 37 V, and output current levels upto 150 m A. The maximum supply voltage is 40 V, and the line and load regulations are each specified as 0.01%.

## **PROCEDURE: Line regulation:**

1. Connect the circuit as per the diagram.

2. Initially disconnect the load resistance and note down the o/p voltage which is the no load voltage  $V_{\rm NL}$ 

3. Now, at constant load resistance, note down the  $o/p$  the voltage by varying the  $i/p$  voltage.

4. Tabulate the reading

## **Load regulation:**

1. Connect the circuit as per the diagram.

2. Initially disconnect the load resistance and note down the o/p voltage which is the no load voltage  $V_{NL}$ 

3. Now, at constant i/p voltage, note down the o/p the voltage by varying the load resistance.

4. Tabulate the readings.

## **CIRCUIT DIAGRAMS:**

## **HIGH VOLTAGE REGULATOR:**

# **MODEL GRAPHS:**

LINE REGULATION: LOAD REGULATION:

## **LOW VOLTAGE REGULATOR:**

**MODEL GRAPHS:**

LOAD REGULATION:

## **TABULAR COLUMNS: HIGH VOLTAGE REGULATOR: LINE REGULATION: LOAD REGULATION:**

**HIGH VOLTAGE REGULATOR:**

**LOAD REGULATION:** 

**RESULT:**

# **DIGITAL TO ANALOG CONVERTER (DAC)**

## **EXP NO:** DATE:

## **DIGITAL TO ANALOG CONVERTER (DAC)**

## **AIM:**

To construct a 4-bit R-2R ladder type DAC converter. Plot the transfer characteristics. . Calculate resolution of converter from the graph.

## **APPARATUS:**

- 1. Resistors
- 2. DMM
- 3. Fixed power supply(+15V and -15V and 5V)
- 4. Connecting wires
- 5. Power supply

## **DESIGN:**

- 1. Choose  $R=10K\Omega$ ,  $2R=20K\Omega$
- 2. For logic '0' short to ground and logic '1' connected to a  $+5v$

## **PROCEDURE:**

- 1. Set up the circuit as shown in figure.
- 2. Measure the output voltage for all binary inputs (0000to 1111) states and plot graph of binary inputs Vs output voltage.
- 3. Measure the size of each step and hence calculate resolution.

Resolution=  $[Vfs/(2<sup>n</sup>-1)]$ 

4. Tabulate all the readings.

## Circuit diagram:

![](_page_30_Figure_2.jpeg)

## **RESULT:**

# **3-8 DECODER – IC 74X138 & 8-3 PRIORITY ENCODER – IC 74X148**

## **EXP NO: DATE:**

## **3-8 DECODER-IC 74X138 & 8-3 PRIORITY ENCODER-IC 74X148**

## **3-8 DECODER–IC 74X138**

**AIM:**To verify the truth table of 3-8 Decoder.

## **APPARATUS:**

- 1. Digital IC Trainer Kit.
- 2. Patch Cards.
- 3. IC 74X138.

### **PROCEDURE:**

- 1. Connect the parameters as per pin configuration.
- 2. Switch on the experimental kit.
- 3. Vary the input according to the truth table.
- 4. Repeat the same procedure for different values of input.
- 5. Compare the output values according to the input values.

## **PIN CONFIGURATION:**

![](_page_32_Picture_17.jpeg)

## **TRUTH TABLE:G2=G2A'+G2B'**

![](_page_33_Picture_56.jpeg)

## **LOGIC SYMBOL:**

![](_page_33_Figure_4.jpeg)

## **LOGIC DIAGRAM:**

![](_page_34_Figure_2.jpeg)

**RESULT:**

## **8-3PRIORITY ENCODER – IC 74X148**

**AIM:**To verify the truth table of 8-3 Priority Encoder.

### **APPARATUS:**

- 1. Digital IC Trainer Kit.
- 2. Patch Cards.
- 3. IC 74X148.

## **PROCEDURE:**

- 1. Connect the parameters as per pin configuration.
- 2. Switch on the experimental kit.
- 3. Vary the input according to the truth table.
- 4. Repeat the same procedure for different values of input.
- 5. Compare the output values according to the input values.

## **PIN CONFIGURATION:**

![](_page_35_Figure_14.jpeg)
### **TRUTH TABLE:**

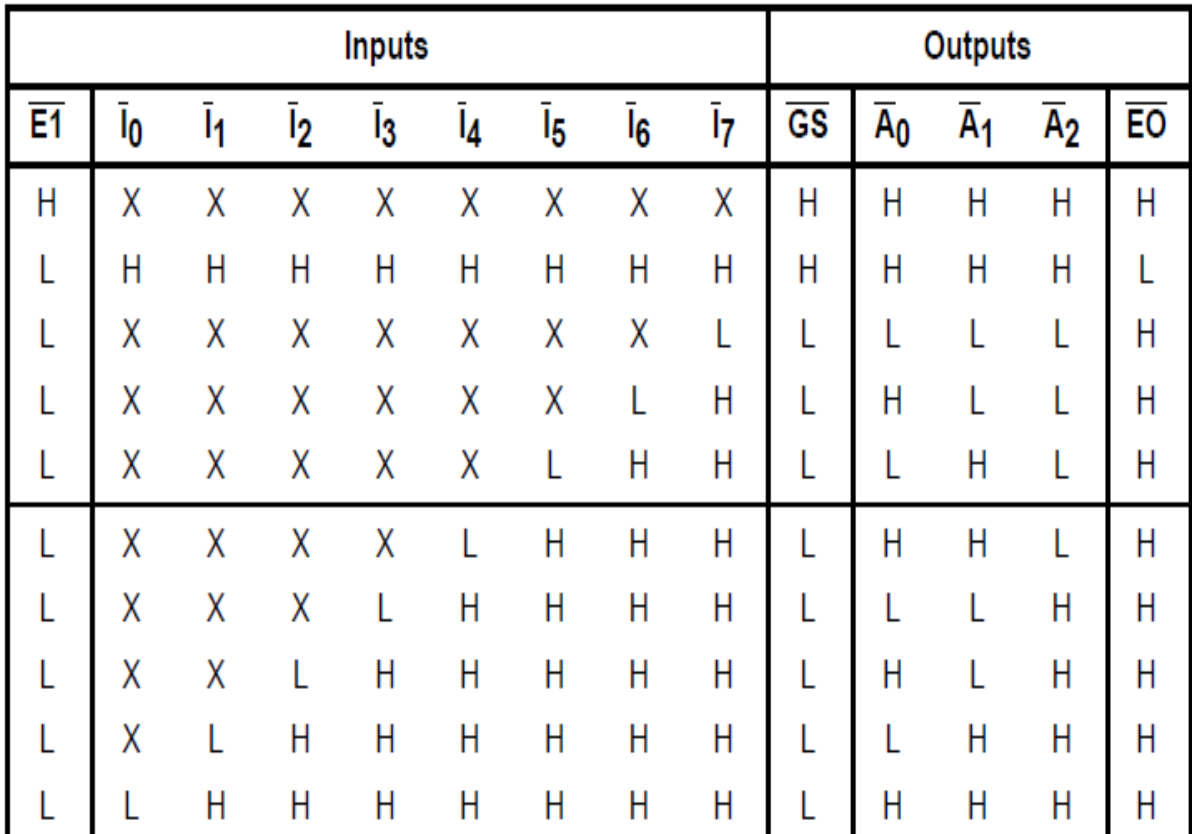

**LOGIC SYMBOL:**

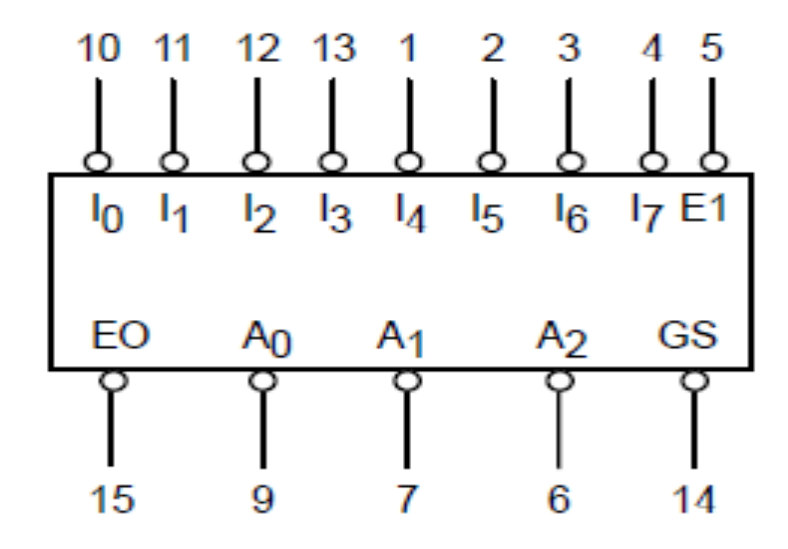

### **LOGIC DIAGRAM:**

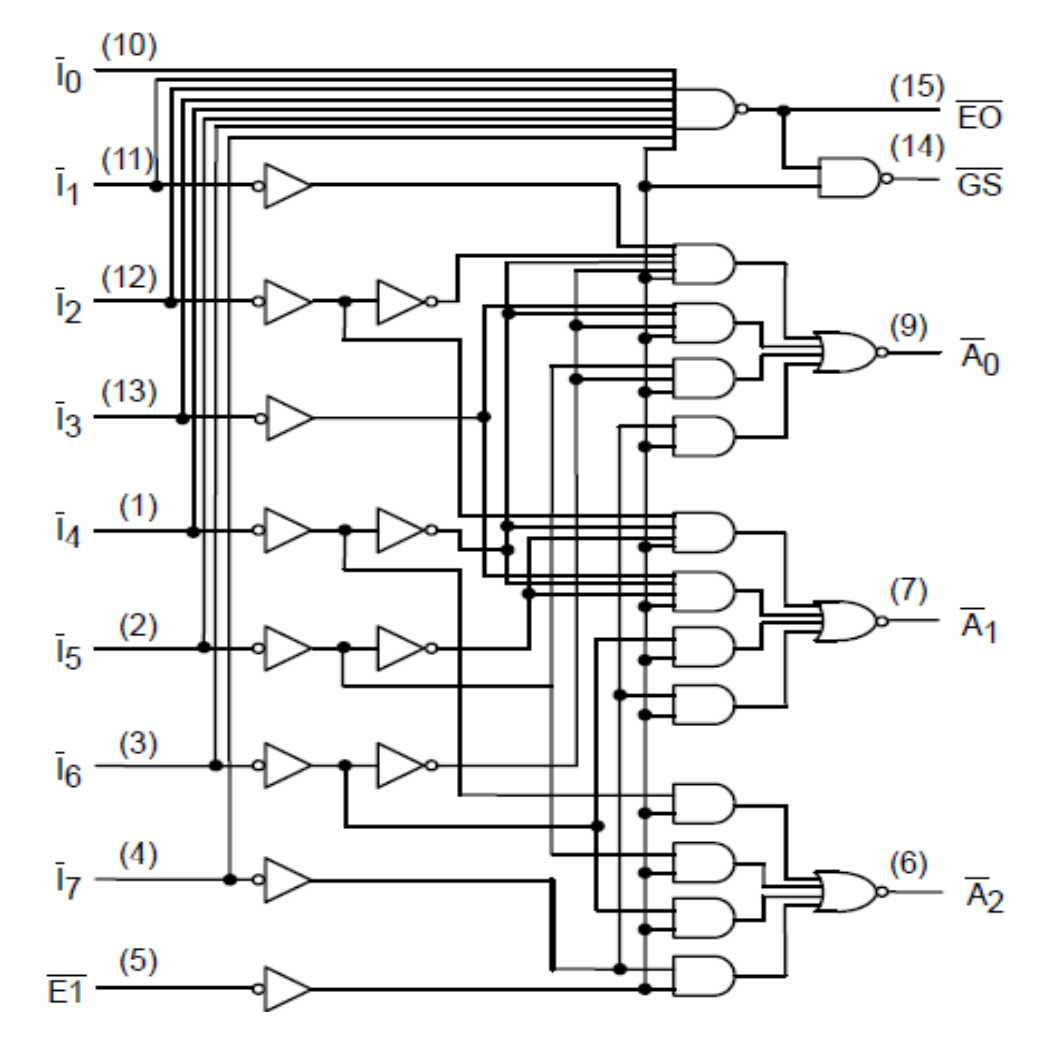

### **RESULT:**

### **SOFTWARE**

**AIM:** To write and simulate a VHDL Program for 3-8 decoder and 8-3 priority encoderby usingModelsim.

#### **SOFTWARES REQUIRED:**

 $\triangleright$  System with Modelsim 6.3 Version.

#### **PROCEDURE:**

- 1. Switch on the system and open the Modelsim Window.
- 2. Open the new editor window through File $\rightarrow$ New $\rightarrow$ Source $\rightarrow$ VHDL.
- 3. Type the VHDL Program in editor window and save the program with **file\_name.vhd**.
- 4. Compile the program. If there is any error found, rectify the error in a program and againCompile until getting the error free code.
- 5. Simulate the program. Add the waveform with input and output signals in the program.
- 6. Apply different values to the input signals and observe the output signals for corresponding inputs.

### **VHDL PROGRAM FOR 3-8DECODER:**

LIBRARY IEEE; USE IEEE.STD\_LOGIC\_1164.ALL;

ENTITY DEC3TO8 IS PORT (G1, G2A\_L, G2B\_L: IN STD\_LOGIC; A: IN STD\_LOGIC\_VECTOR (2 DOWNTO 0); Y\_L: OUT STD\_LOGIC\_VECTOR (0 TO 7)); END DEC3TO8;

ARCHITECTURE DATAFLOW OF DEC3TO8 IS SIGNAL Y\_L\_I:STD\_LOGIC\_VECTOR (0 TO 7); BEGIN WITH A SELECT Y\_L\_I<="11111110" WHEN "000", "11111101" WHEN "001", "11111011" WHEN "010", "11110111" WHEN "011", "11101111" WHEN "100", "11011111" WHEN "101", "10111111" WHEN "110", "01111111" WHEN "111", "01111111" WHEN OTHERS; Y\_L $\leq$ Y\_L\_I WHEN (G1 AND (NOT G2A\_L) AND (NOT G2B\_L)) ='0' ELSE "11111111"; END DATAFLOW;

## **SIMULATION RESULTS:**

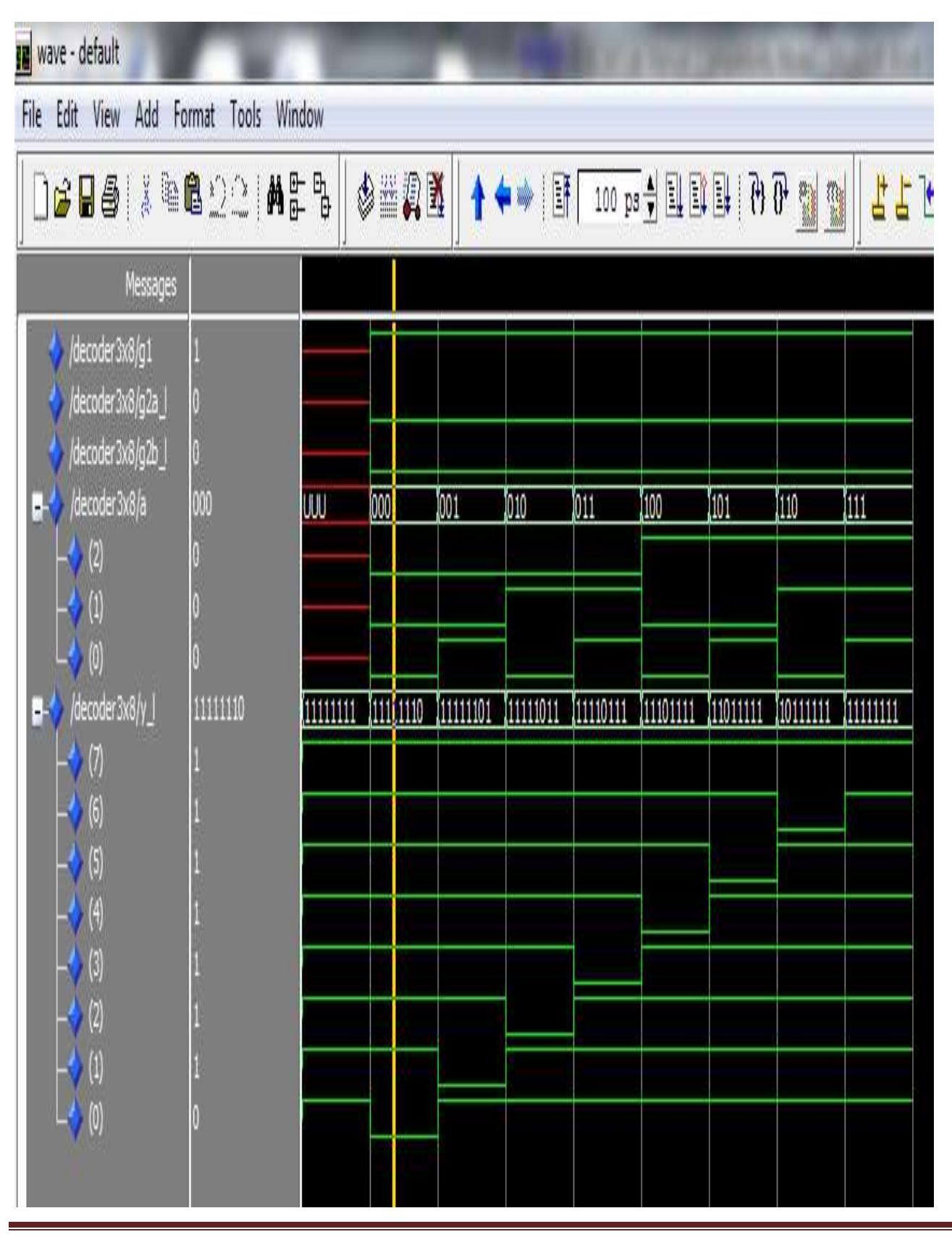

#### **VHDL PROGRAM FOR 8-3 PRIORITY ENCODER:**

LIBRARY IEEE;

```
USE IEEE.STD_LOGIC_1164.ALL;
```

```
USE IEEE.STD_LOGIC_ARITH.ALL;
```
USE IEEE.STD\_LOGIC\_UNSIGNED.ALL;

```
 ENTITY ENCODER8_3 IS
```
PORT (EN: IN STD\_LOGIC;

D\_IN: IN STD\_LOGIC\_VECTOR (7 DOWNTO 0);

D\_OUT: OUT STD\_LOGIC\_VECTOR (2 DOWNTO 0) );

```
 END ENCODER8_3;
```
ARCHITECTURE ENCODER\_ARCH OF ENCODER8\_3 IS

BEGIN

PROCESS (EN, D\_IN)

BEGIN

IF  $(EN = '1')$  THEN

D OUT  $\le$  "000";

ELSE

CASE D\_IN IS

WHEN "00000001" =>  $D$  OUT <= "000";

WHEN "0000001X" => D\_OUT <= "001";

WHEN "000001XX" =>  $D\_OUT \le$  "010";

WHEN "00001XXX" =>  $D\_OUT \le$  "011";

WHEN "0001XXXX" =>  $D$  OUT <= "100";

WHEN "001XXXXX"  $\Rightarrow$  D OUT  $\le$  "101";

```
WHEN "01XXXXXX" \Rightarrow D_OUT \lt= "110";
```
WHEN "1XXXXXXX"  $\Rightarrow$  D\_OUT  $\lt$ = "111";

WHEN OTHERS => NULL;

END CASE;

END IF;

END PROCESS;

END ENCODER\_ARCH;

## **SIMULATION RESULTS:**

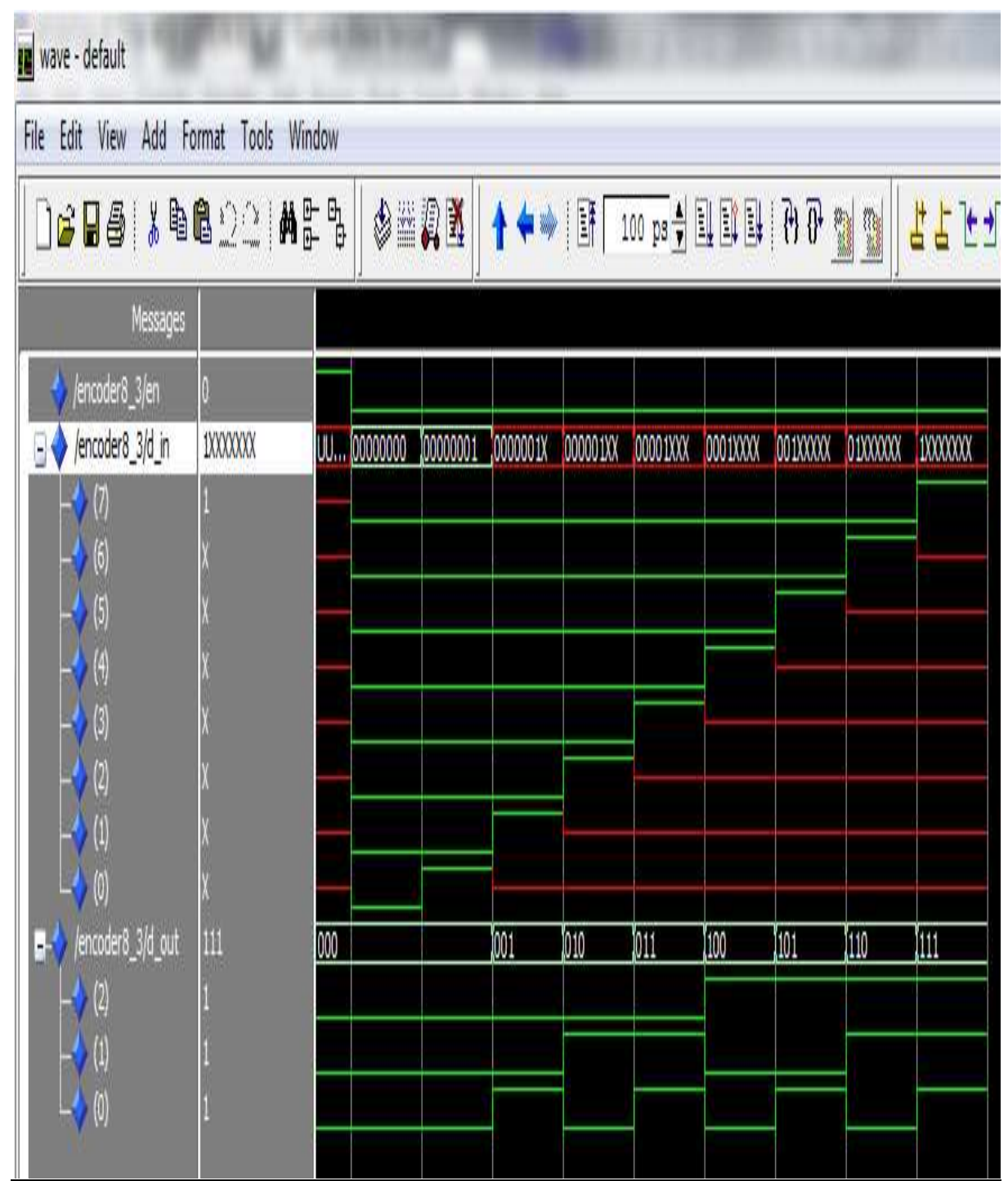

**RESULT:**

# **8X1 MULTIPLEXER - IC 74X151 & 2X4 DEMULTIPLEXER - IC 74X155**

### **EXP NO: DATE:**

#### **8X1 MULTIPLEXER-IC 74X151&2X4 DEMULTIPLEXER-IC 74X155**

### **8X1 MULTIPLEXER – IC 74X151**

**AIM:**To verify the truth table of 8X1 Multiplexer.

#### **APPARATUS:**

- 1. Digital IC Trainer Kit.
- 2. Patch Cards.
- 3. IC 74X151.

#### **PROCEDURE:**

- 1. Connect the parameters as per pin configuration.
- 2. Switch on the experimental kit.
- 3. Vary the input according to the truth table.
- 4. Repeat the same procedure for different values of input.
- 5. Compare the output values according to the input values.

#### **PIN CONFIGURATION:**

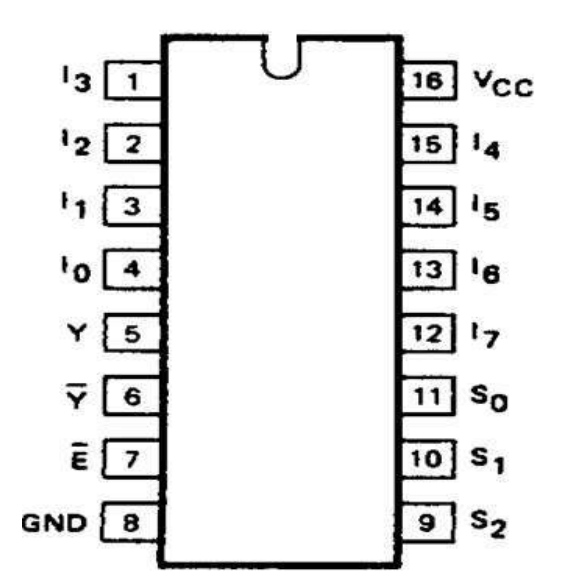

### **TRUTH TABLE:**

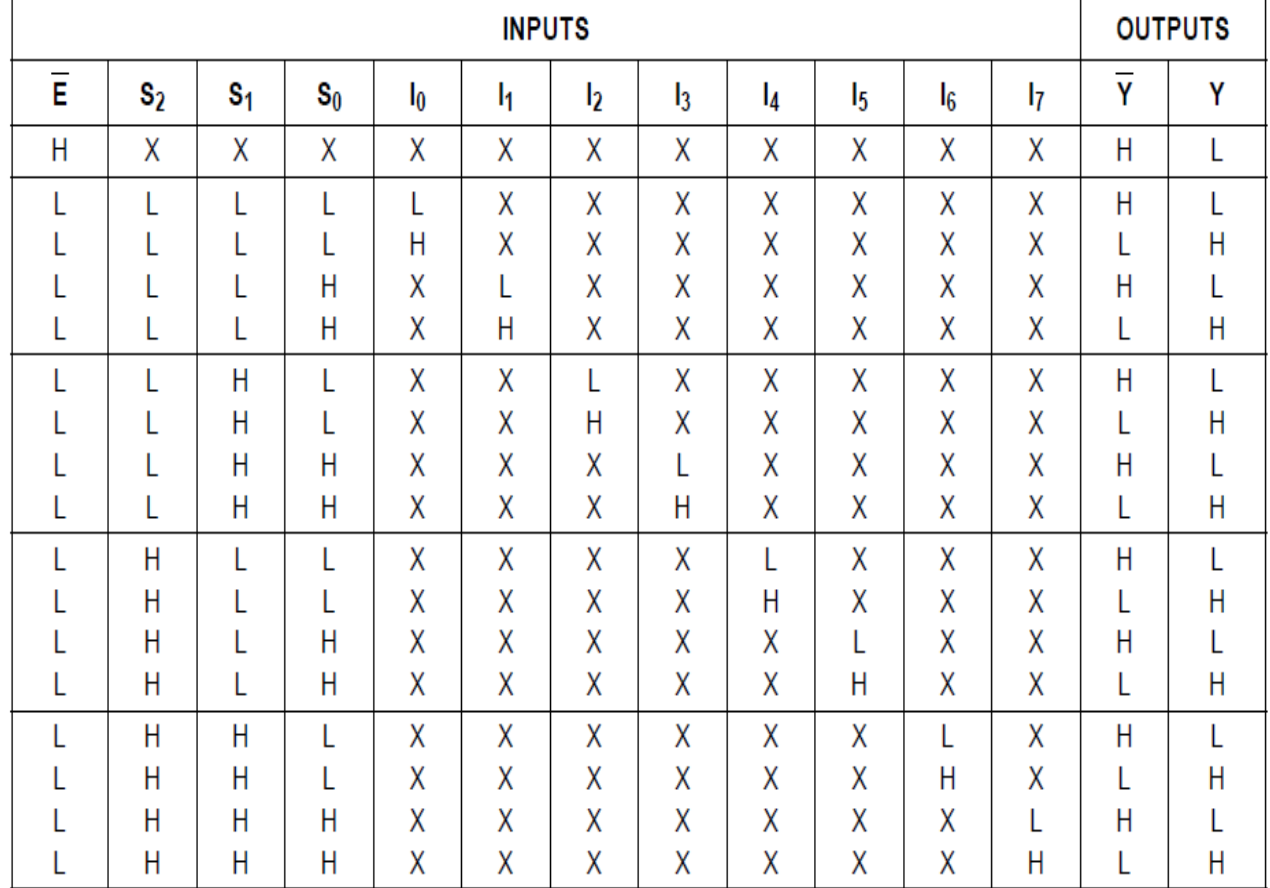

### **LOGIC SYMBOL:**

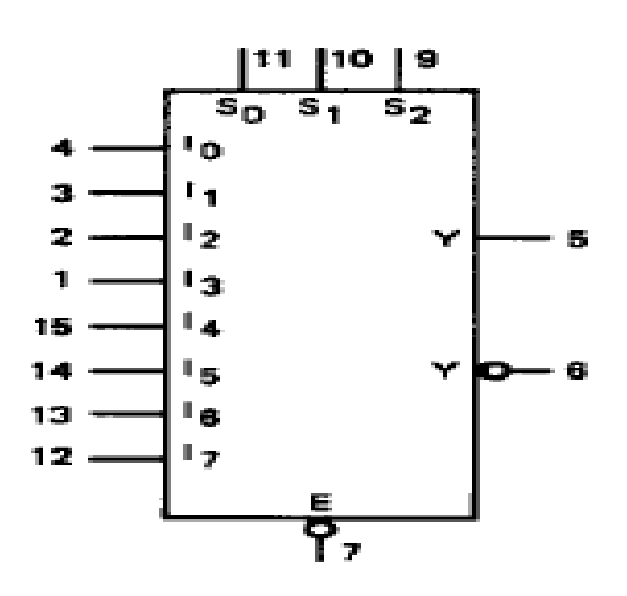

### **LOGIC DIAGRAM:**

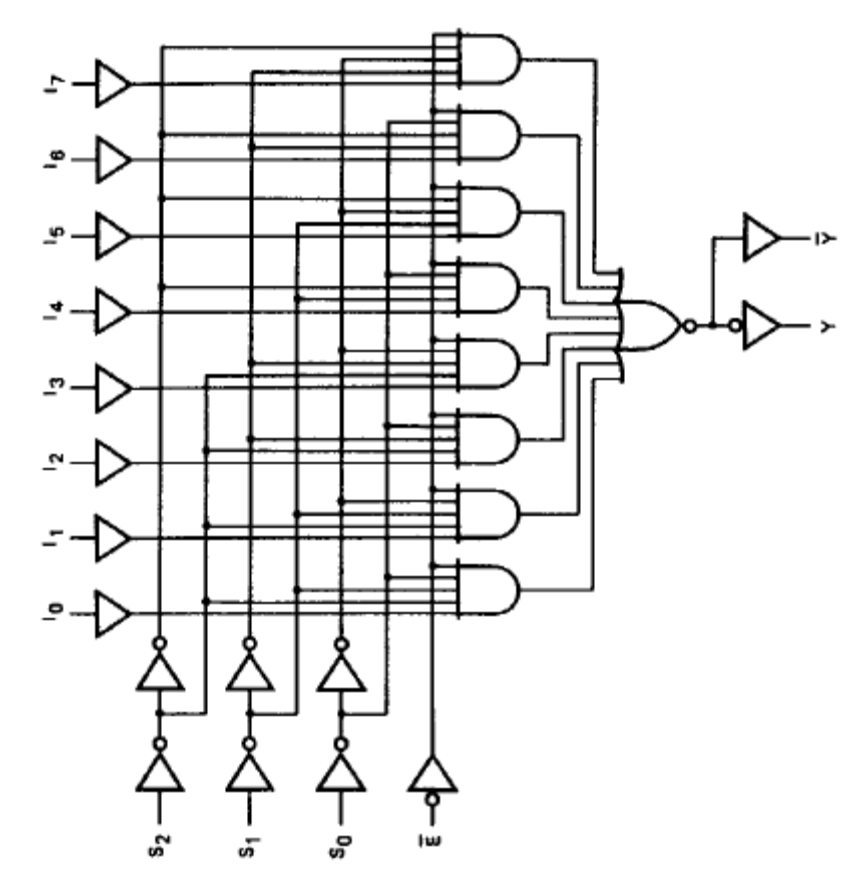

**RESULT:**

### **2X4 DEMULTIPLEXER – IC 74X155**

**AIM:**To verify the truth table of 1X4 Demultiplexer.

#### **APPARATUS:**

- **1.** Digital IC Trainer Kit.
- **2.** Patch Cards.
- **3.** IC 74X155.

### **PROCEDURE:**

- 1. Connect the parameters as per pin configuration.
- 2. Switch on the experimental kit.
- 3. Vary the input according to the truth table.
- 4. Repeat the same procedure for different values of input.
- **5.** Compare the output values according to the input values.

#### **PIN CONFIGURATION:**

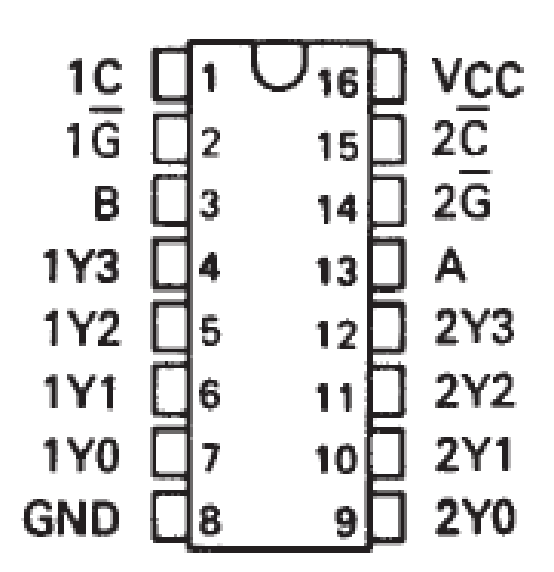

### **TRUTH TABLE:**

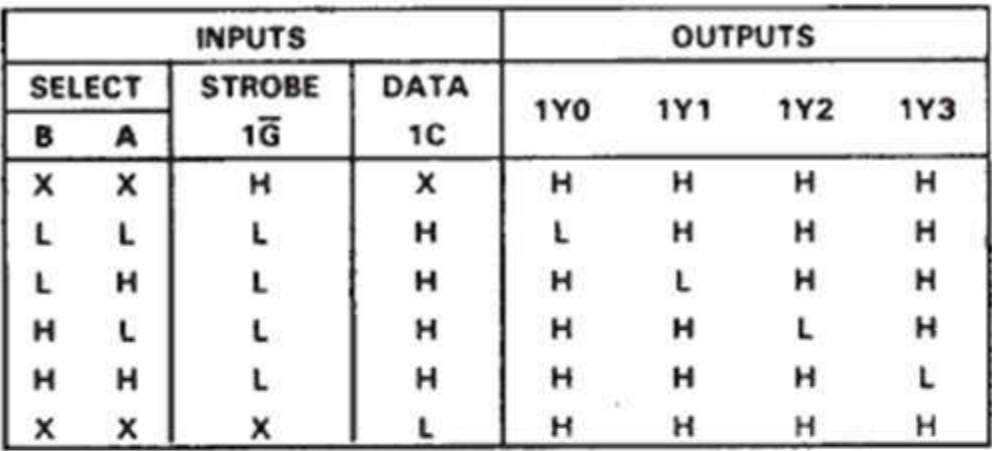

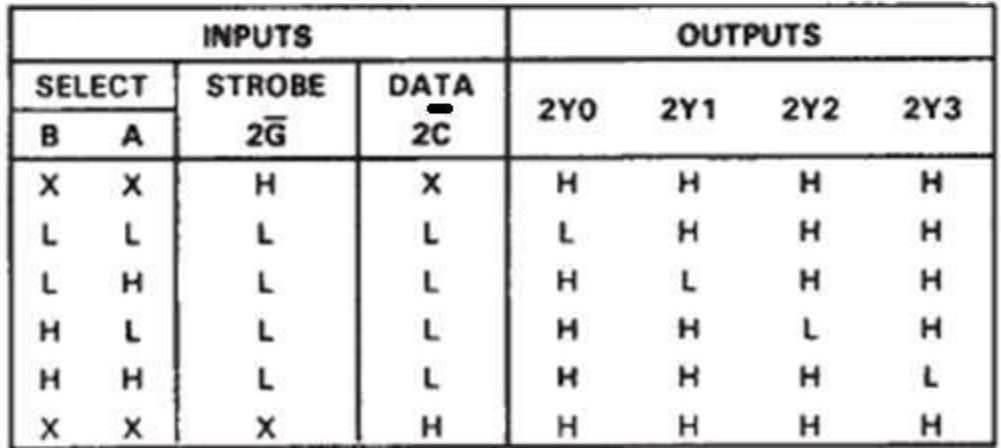

### **LOGIC SYMBOL:**

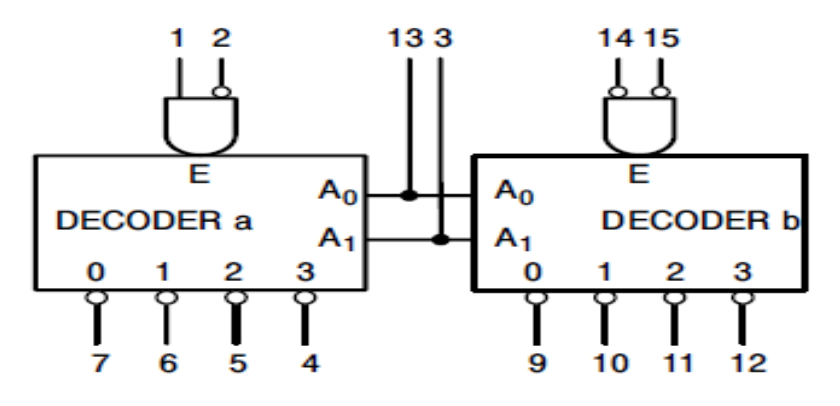

### **LOGIC DIAGRAM:**

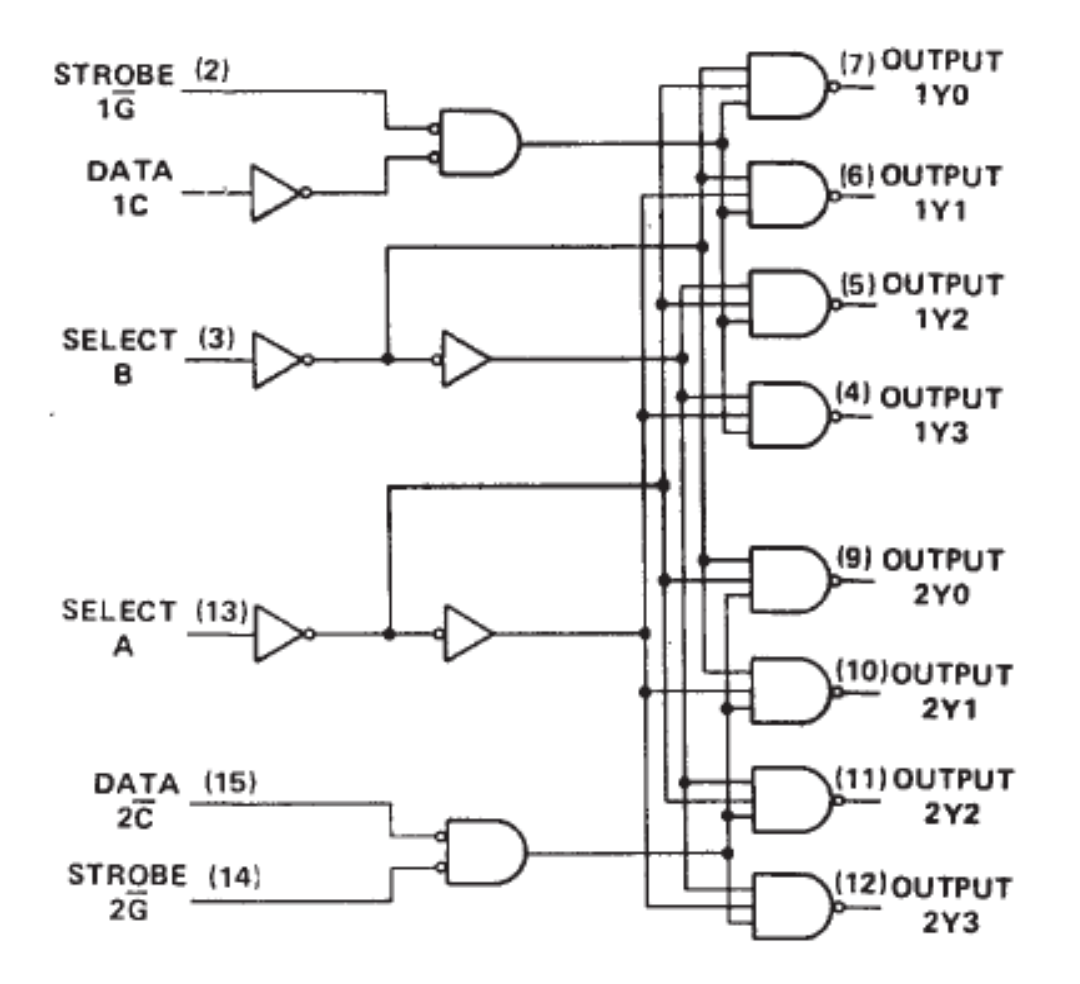

**RESULT:**

### **SOFTWARE**

**AIM:** To write and simulate a VHDL Program for 8X1 Multiplexer and 1X4 Demultiplexer by using Modelsim.

#### **SOFTWARES REQUIRED:**

 $\triangleright$  System with Modelsim 6.3 Version.

#### **PROCEDURE:**

- 1. Switch on the system and open the Modelsim Window.
- 2. Open the new editor window through File $\rightarrow$ New $\rightarrow$ Source $\rightarrow$ VHDL.
- 3. Type the VHDL Program in editor window and save the program with **file\_name.vhd**.
- 4. Compile the program. If there is any error found, rectify the error in a program and againCompile until getting the error free code.
- 5. Simulate the program. Add the waveform with input and output signals in the program.
- 6. Apply different values to the input signals and observe the output signals for corresponding inputs.

### **VHDL PROGRAM FOR 8X1 MULTIPLEXER:**

```
LIBRARY IEEE;
USE IEEE.STD_LOGIC_1164.ALL;
  ENTITY MUX8X1 IS
    PORT (S: IN STD_LOGIC_VECTOR (2 DOWNTO 0);
D: IN STD_LOGIC_VECTOR (7 DOWNTO 0); 
EN: IN STD_LOGIC;
Y: OUT STD_LOGIC);
  END MUX8X1;
   ARCHITECTURE MUX_8X1 OF MUX8X1 IS
   BEGIN
     PROCESS (S, D, EN)
      BEGIN
   IF (EN=0')THEN Y<='0';
    ELSE
         CASE S IS
               WHEN "000"=> Y \le D(0);
               WHEN "001"=> Y \le D(1);
                WHEN "010"=> Y \le D(2);
               WHEN "011"=> Y \le D(3);
                WHEN "100"=> Y \le D(4);
               WHEN "101"=> Y \le D(5);
                WHEN "110"=> Y \le D(6);
               WHEN "111"=> Y \le D(7);
               WHEN OTHERS=> Y<='0';
         END CASE;
         END IF;
   END PROCESS;
END MUX_8X1;
```
## **SIMULATION RESULTS:**

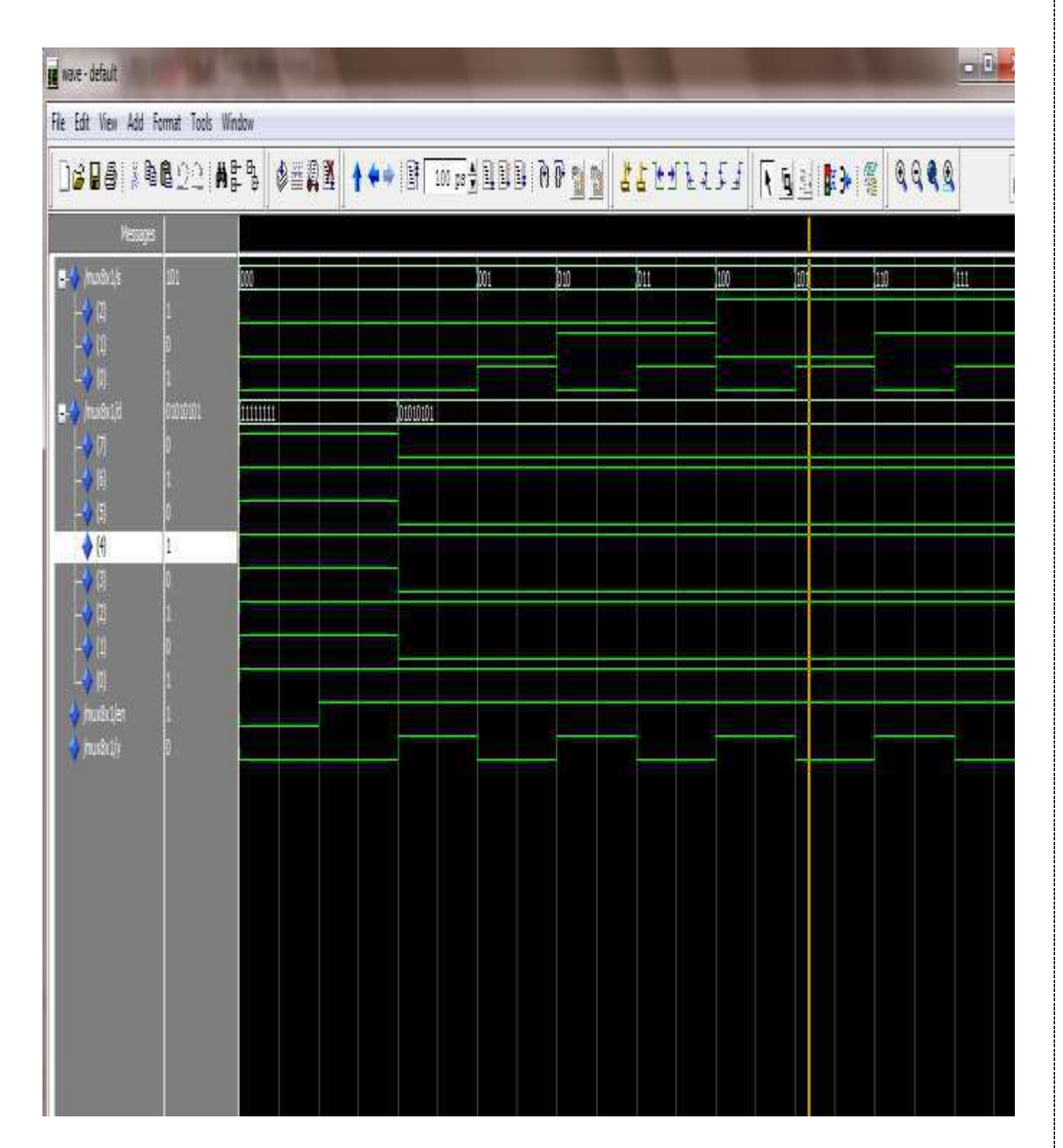

### **VHDL PROGRAM FOR 1X4 MULTIPLEXER**

LIBRARY IEEE; USE IEEE.STD\_LOGIC\_1164.ALL;

ENTITY DEMUX2X4 IS

 PORT (D, EN: IN STD\_LOGIC; S: IN STD\_LOGIC\_VECTOR (1 DOWNTO 0); Y: OUT STD\_LOGIC\_VECTOR (3 DOWNTO 0)); END DEMUX2X4;

 ARCHITECTURE DEMUX\_2X4 OF DEMUX2X4 IS BEGIN PROCESS (S, EN, D) BEGIN IF (EN='0') THEN Y<="0000"; ELSE CASE S IS

> WHEN "00"=> Y (0) <= D; WHEN "01"=> Y (1) <= D; WHEN "10"=> Y (2) <= D; WHEN "11"=> Y (3) <= D;

WHEN OTHERS=>Y<="0000";

END CASE;

END IF;

END PROCESS;

END DEMUX\_2X4;

### **SIMULATION RESULTS:**

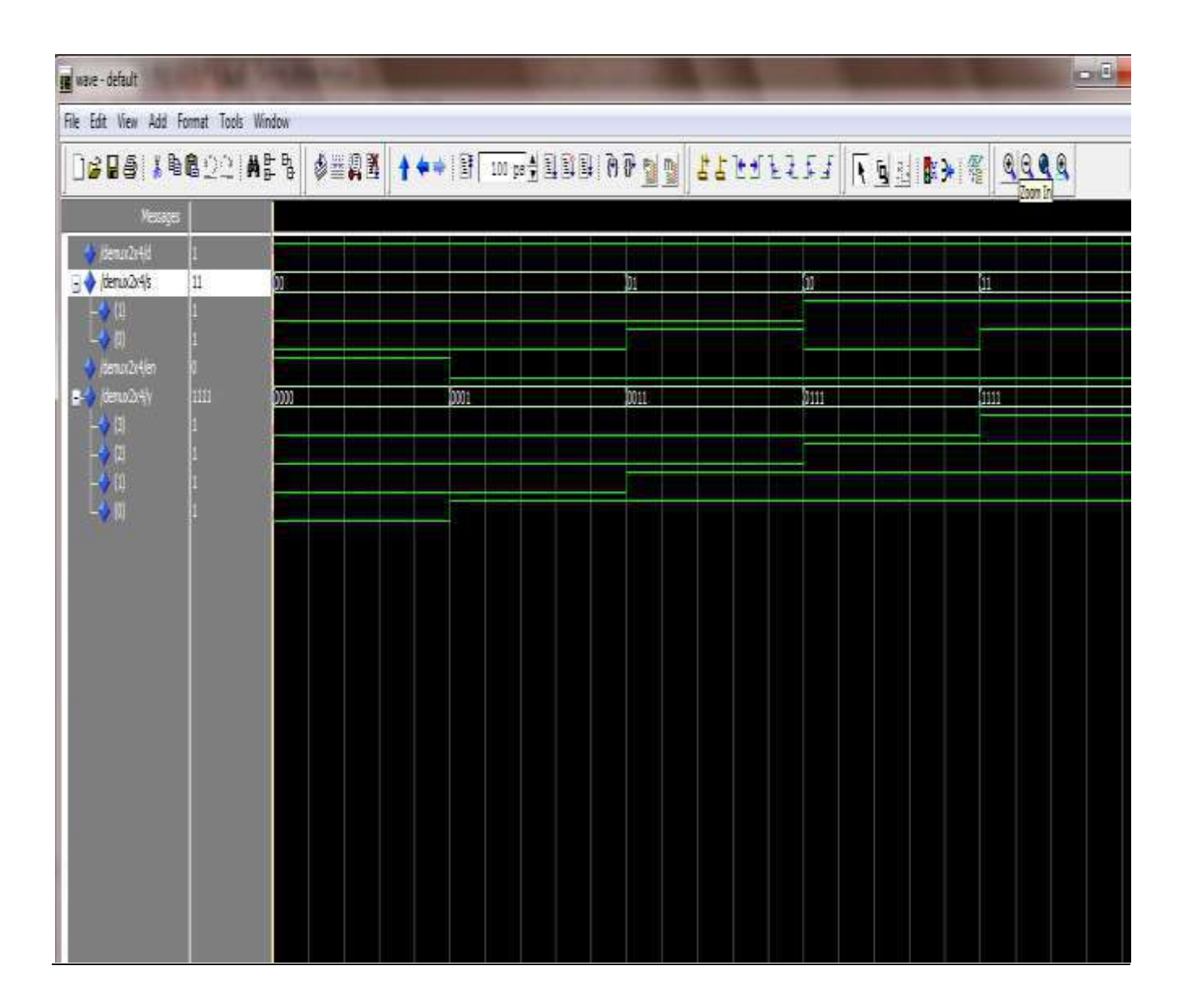

#### **RESULT:**

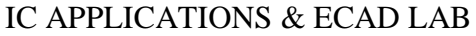

# **4-BIT COMPARATOR – IC 74X85**

### **EXP NO: DATE:**

### **4-BIT COMPARATOR – IC 74X85**

**AIM:**To verify the truth table of 4-bit comparator.

#### **APPARATUS:**

- 1. Digital IC Trainer Kit.
- 2. Patch Cards.
- 3. IC 74X85.

#### **PROCEDURE:**

- 1. Connect the parameters as per pin configuration.
- 2. Switch on the experimental kit.
- 3. Vary the input according to the truth table.
- 4. Repeat the same procedure for different values of input.
- 5. Compare the output values according to the input values.

#### **PIN CONFIGURATION:**

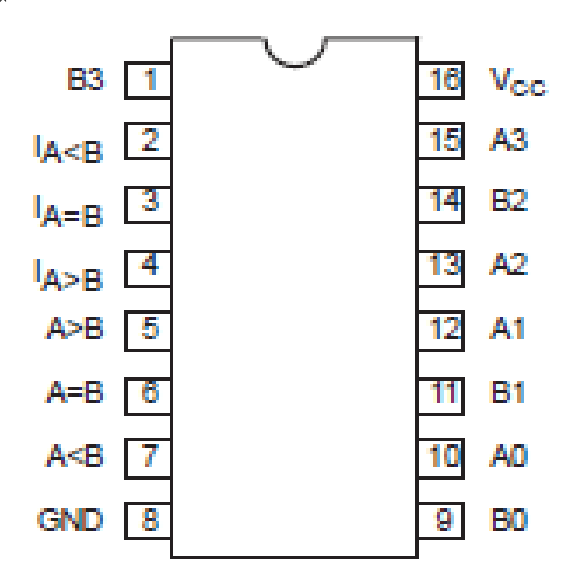

### **TRUTH TABLE:**

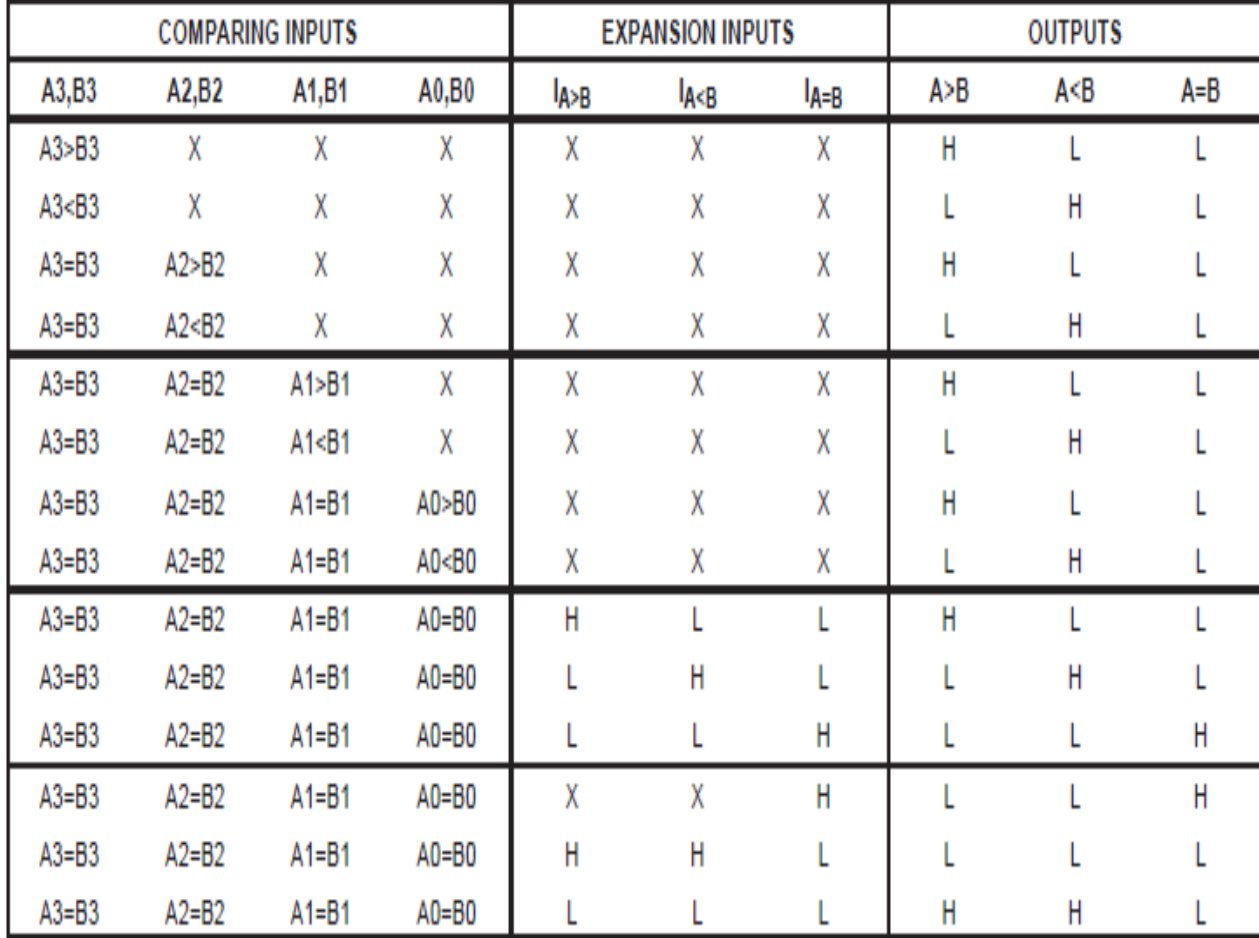

### **LOGIC SYMBOL:**

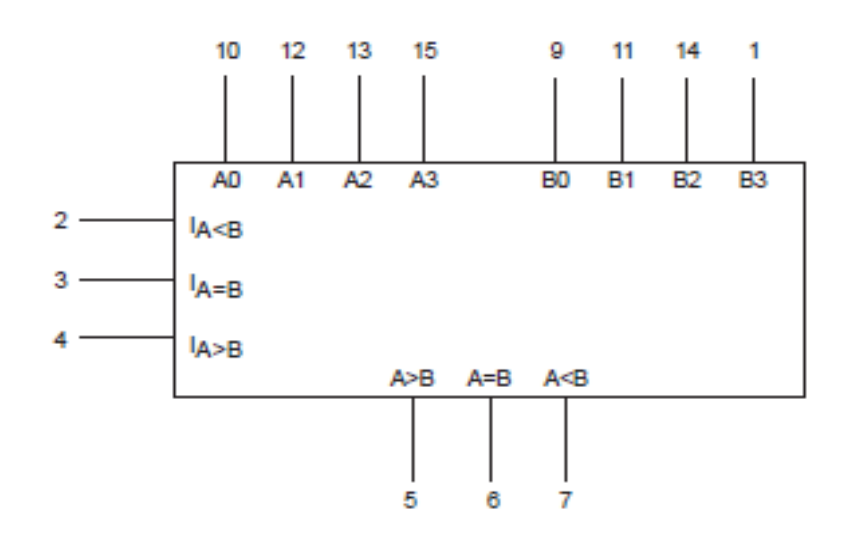

### **LOGIC DIAGRAM:**

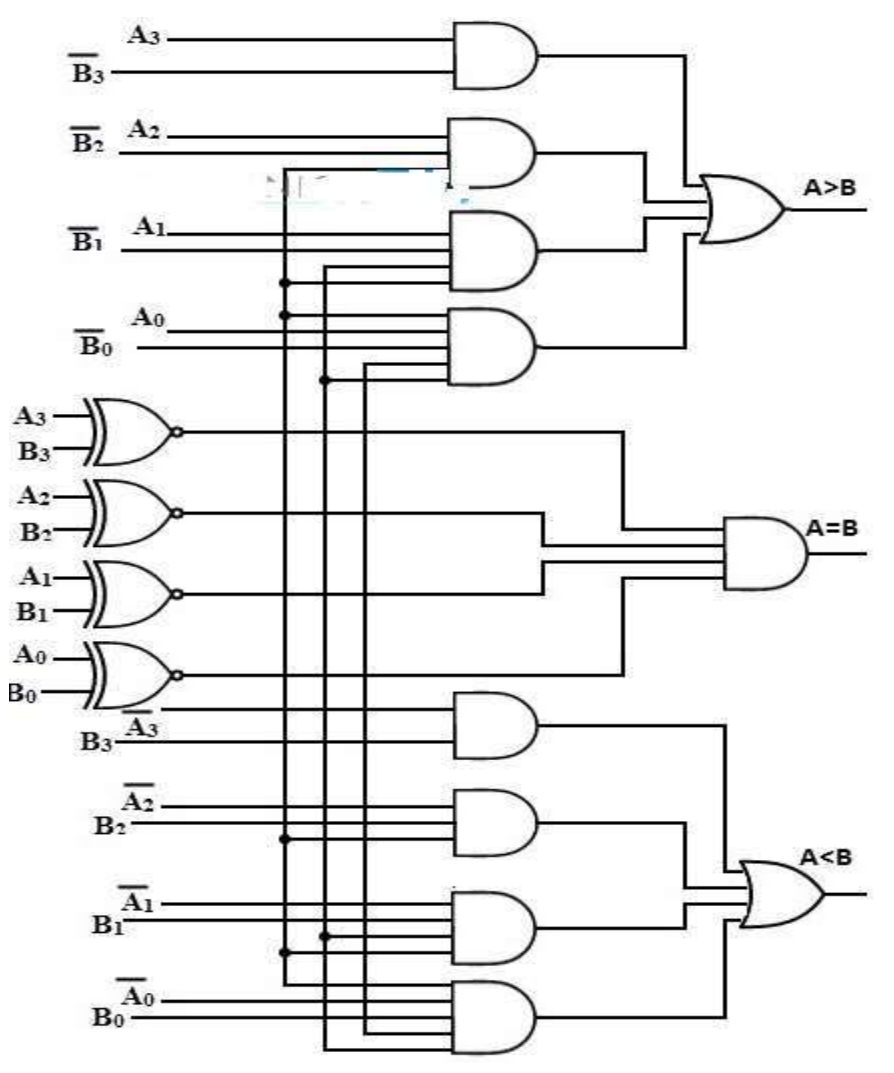

### **RESULT:**

### **SOFTWARE**

**AIM:**To write and simulate a VHDL Program for 4-bit Comparator by using Modelsim.

#### **SOFTWARES REQUIRED:**

 $\triangleright$  System with Modelsim 6.3 Version.

#### **PROCEDURE:**

.

- **1.** Switch on the system and open the Modelsim Window.
- **2.** Open the new editor window through File $\rightarrow$ New $\rightarrow$ Source $\rightarrow$ VHDL.
- **3.** Type the VHDL Program in editor window and save the program with **file\_name.vhd**.
- **4.** Compile the program. If there is any error found, rectify the error in a program and againCompile until getting the error free code.
- **5.** Simulate the program. Add the waveform with input and output signals in the program.
- **6.** Apply different values to the input signals and observe the output signals for corresponding inputs.

### **VHDL PROGRAM FOR 4-BIT COMPARATOR:**

LIBRARY IEEE; USE IEEE.STD\_LOGIC\_1164.ALL;

ENTITY COMP IS

```
PORT (A, B: IN STD_LOGIC_VECTOR (3 DOWNTO 0) ;
           AGTB, ALTB, AEQB: OUT STD_LOGIC);
END COMP;
```
ARCHITECTURE COMP\_BEH OF COMP IS BEGIN

> PROCESS (A, B) BEGIN

```
IF (A>B) THEN
      AGTB \leq '1AEOB \leq 0ALTB\leq '0';
ELSIF (A<B) THEN
      AGTB \leq 0AEOB \leq 0';
      ALTB<= '1';
ELSIF (A=B) THEN 
      AGTB \leftarrow '0AEQB \leq 1;
      ALTB\leq='0';
```
#### END IF;

END PROCESS;

END COMP\_BEH;

## **SIMULATION RESULTS:**

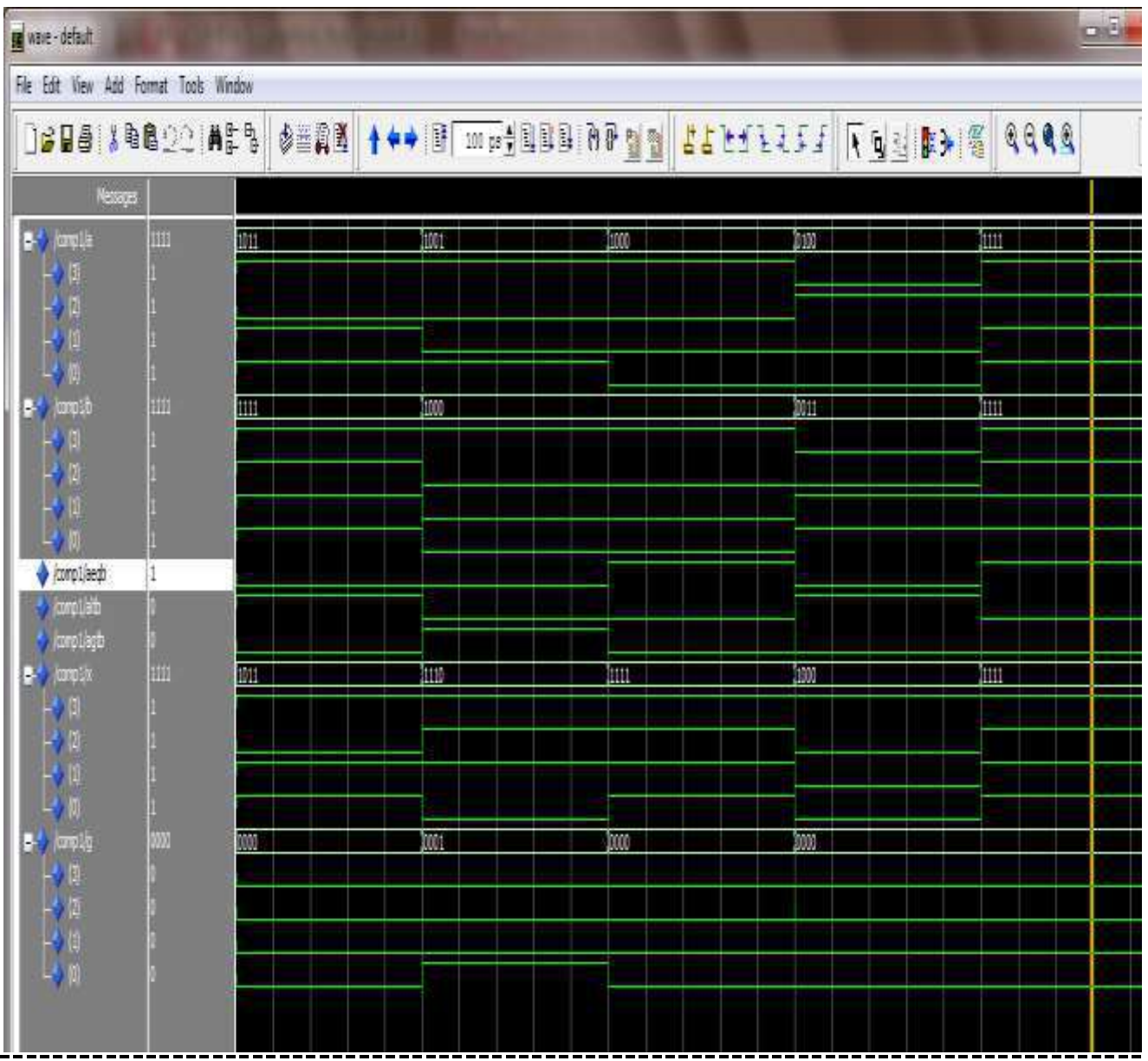

### **RESULT:**

# **D - FLIP FLOP – IC 74X74**

### **EXP NO: DATE:**

## **D-FLIP FLOP – IC 74X74**

**AIM:**To verify the truth table of D-flip flop.

### **APPARATUS:**

- 1. Digital IC Trainer Kit.
- 2. Patch Cards.
- 3. IC 74X74.

#### **PROCEDURE:**

- 1. Connect the parameters as per pin configuration.
- 2. Switch on the experimental kit.
- 3. Vary the input according to the truth table.
- 4. Repeat the same procedure for different values of input.
- 5. Compare the output values according to the input values.

#### **PIN CONFIGURATION:**

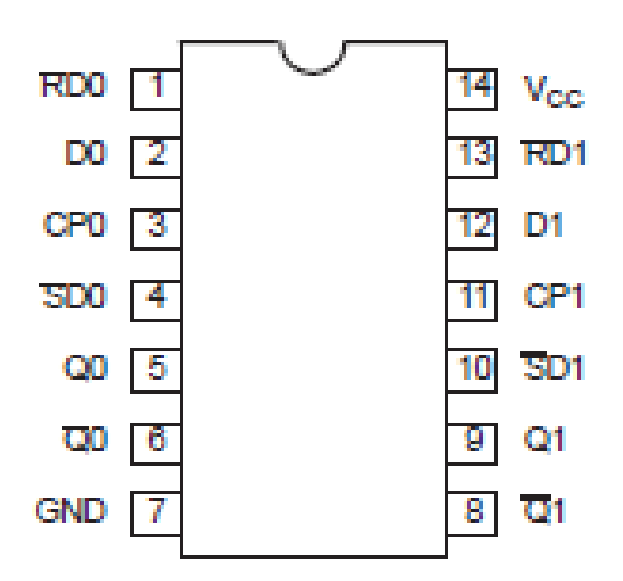

### **TRUTH TABLE:**

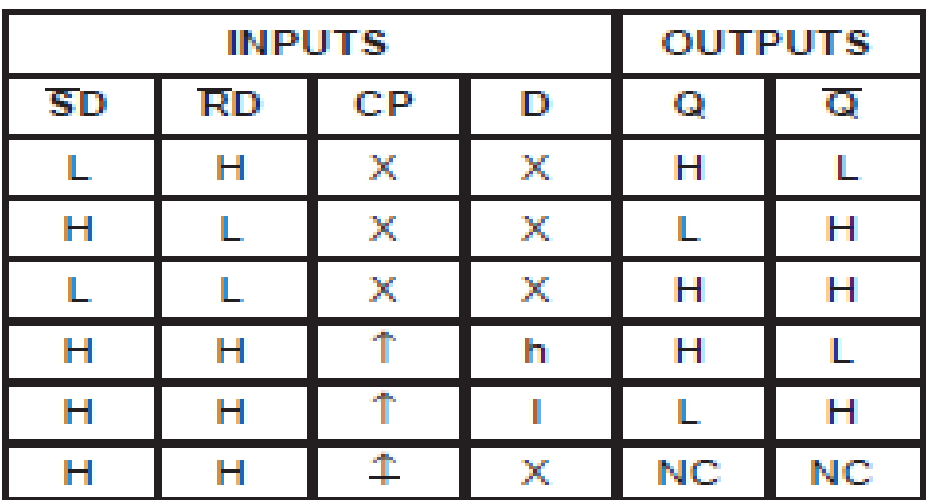

### **LOGIC SYMBOL:**

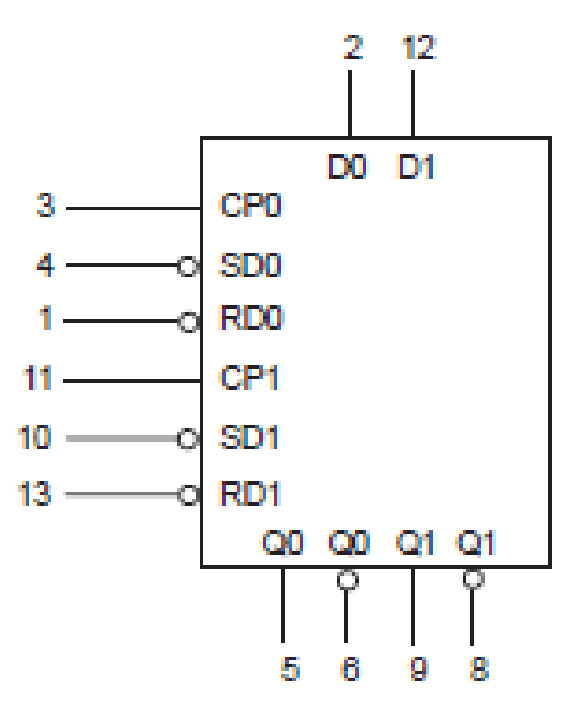

### **LOGIC DIAGRAM:**

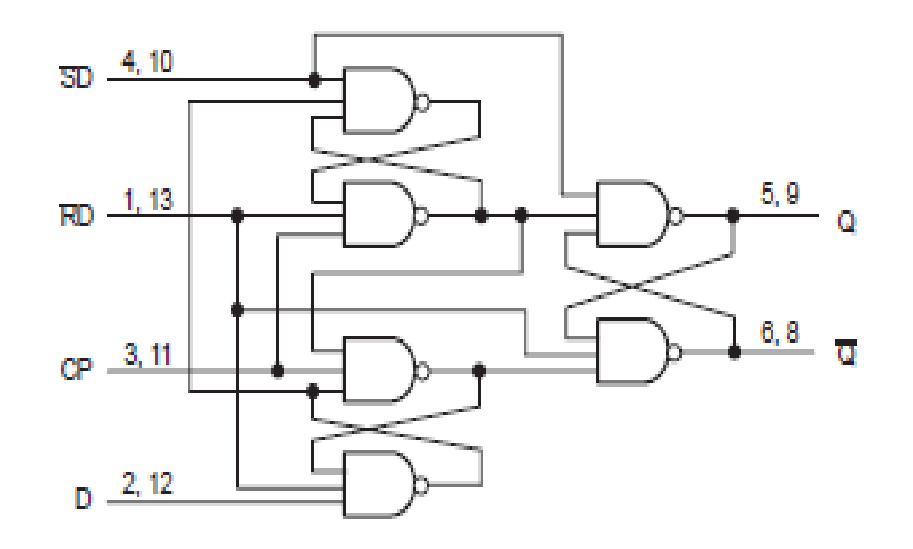

**RESULT:**

### **SOFTWARE**

**AIM**:To write and simulate a VHDL Program for D-Flip-Flop by using Modelsim.

#### **SOFTWARES REQUIRED:**

 $\triangleright$  System with Modelsim 6.3 Version.

#### **PROCEDURE:**

- 1. Switch on the system and open the Modelsim Window.
- 2. Open the new editor window through File $\rightarrow$ New $\rightarrow$ Source $\rightarrow$ VHDL.
- 3. Type the VHDL Program in editor window and save the program with **file\_name.vhd**.
- 4. Compile the program. If there is any error found, rectify the error in a program and againCompile until getting the error free code.
- 5. Simulate the program. Add the waveform with input and output signals in the program.
- 6. Apply different values to the input signals and observe the output signals for corresponding inputs.

#### **VHDL PROGRAM FOR D-FLIP FLOP:**

LIBRARY IEEE; USE IEEE.STD\_LOGIC\_1164.ALL;

 ENTITY D\_FF IS PORT (D, CLK: IN STD\_LOGIC; Q, QBAR: INOUT STD\_LOGIC); END D\_FF;

ARCHITECTURE D\_FF1 OF D\_FF IS

BEGIN

QBAR<=NOT Q;

PROCESS (D, CLK)

BEGIN

IF (CLK='1' AND CLK'EVENT) THEN

 $Q \leq D$ ;

ELSE

 $Q \leq 0$ ';

END IF;

END PROCESS;

END D\_FF1;

### **SIMULATION RESULTS:**

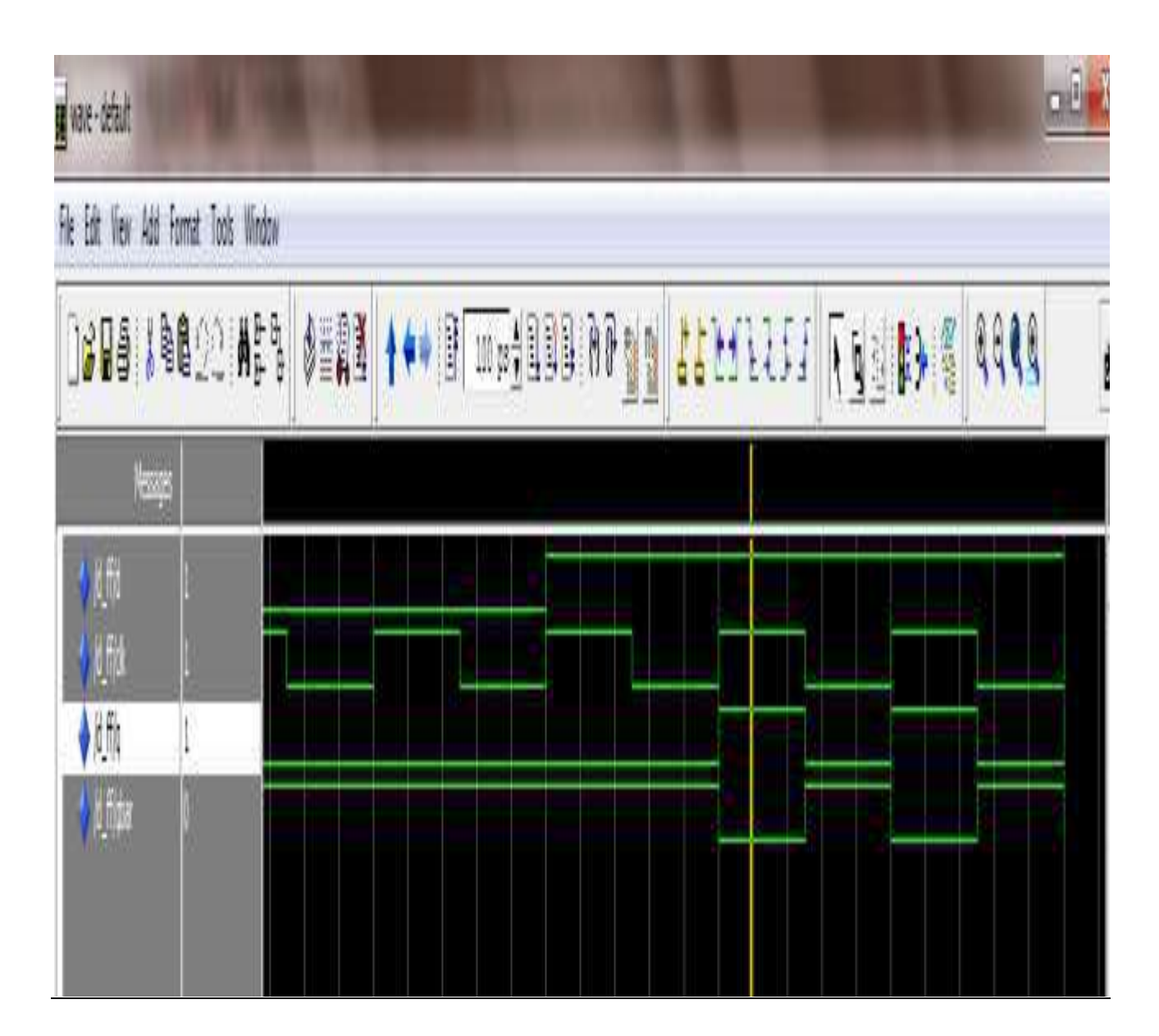

### **RESULT:**

# **JK - FLIP FLOP – IC 74X109**

### **EXP NO: DATE:**

### **JK-FLIP FLOP – IC 74X109**

**AIM:**To verify the truth table of JK-flip flop.

### **APPARATUS:**

- 1. Digital IC Trainer Kit.
- 2. Patch Cards.
- 3. IC 74X109.

#### **PROCEDURE:**

- 1. Connect the parameters as per pin configuration.
- 2. Switch on the experimental kit.
- 3. Vary the input according to the truth table.
- 4. Repeat the same procedure for different values of input.
- 5. Compare the output values according to the input values.

### **PIN CONFIGURATION:**

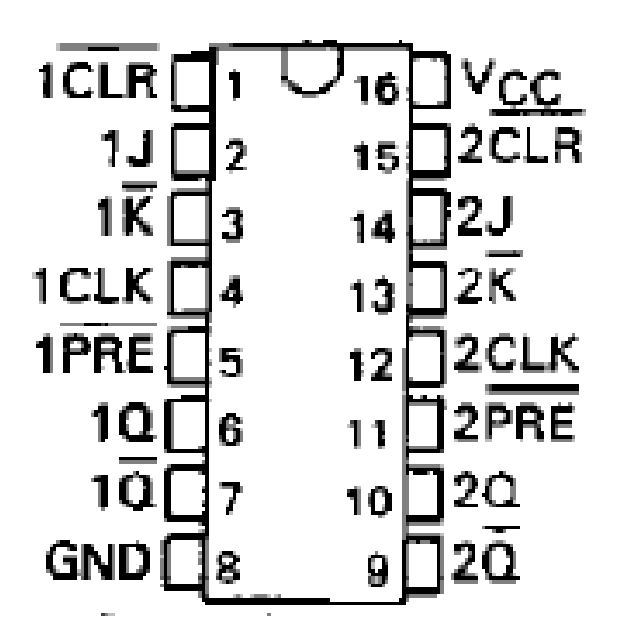

### **TRUTH TABLE:**

## FUNCTION TABLE (each flip-flop)

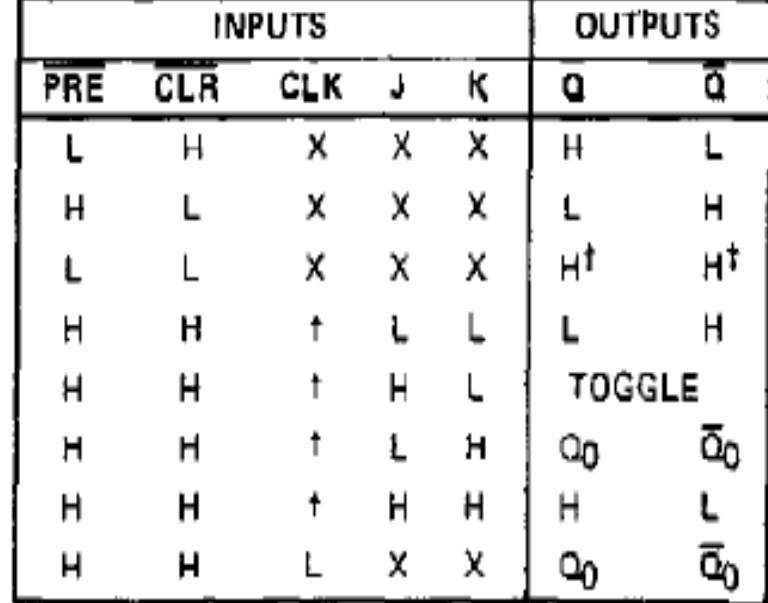

### **LOGIC SYMBOL:**

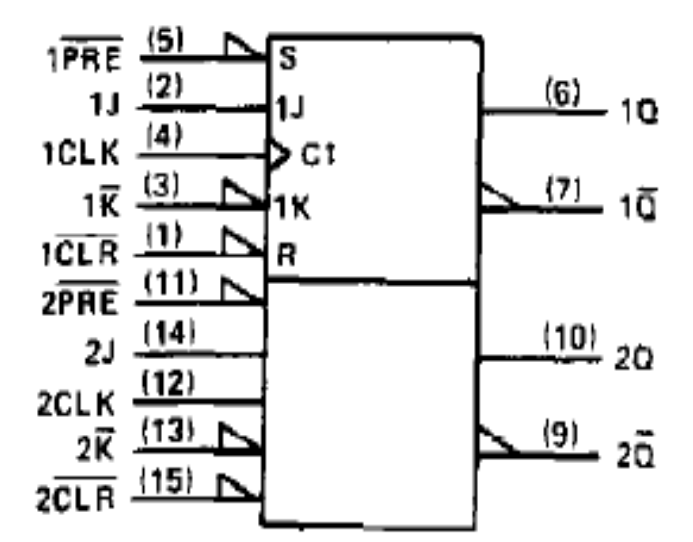
# **LOGIC DIAGRAM:**

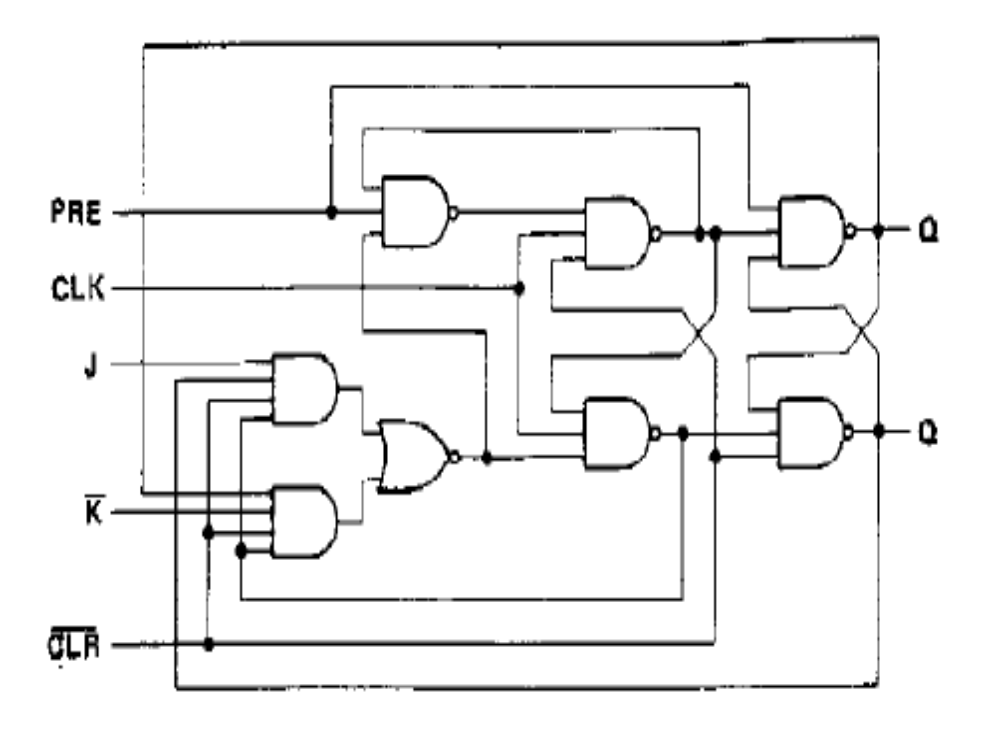

# **RESULT:**

# **SOFTWARE**

**AIM**:To write and simulate a VHDL Program for JK-Flip-Flop by using Modelsim.

#### **SOFTWARES REQUIRED:**

 $\triangleright$  System with Modelsim 6.3 Version.

#### **PROCEDURE:**

- 7. Switch on the system and open the Modelsim Window.
- 8. Open the new editor window through File $\rightarrow$ New $\rightarrow$ Source $\rightarrow$ VHDL.
- 9. Type the VHDL Program in editor window and save the program with **file\_name.vhd**.
- 10. Compile the program. If there is any error found, rectify the error in a program and againCompile until getting the error free code.
- 11. Simulate the program. Add the waveform with input and output signals in the program.
- 12. Apply different values to the input signals and observe the output signals for corresponding inputs.

#### **VHDL PROGRAM FOR JK-FLIP FLOP:**

```
LIBRARY IEEE;
USE IEEE.STD_LOGIC_1164.ALL;
      ENTITY JKFF IS
         PORT (J, K, CLK,RST: IN STD_LOGIC;
      Q:INOUT STD_LOGIC);
      END JKFF;
      ARCHITECTURE JKFF1 OF JKFF IS
          SIGNAL QBAR: STD_LOGIC;
         BEGIN
           PROCESS (CLK)
             BEGIN
               IF (CLK='1' AND CLK'EVENT) THEN
                 IF (RST='1') THEN
                  Q \leq 0;
                 ELSE
                   Q \leq (J AND (NOT Q)) OR (NOT K) AND Q); END IF;
               END IF;
           END PROCESS;
           QBAR<= NOT Q;
      END JKFF1;
```
# **SIMULATION RESULTS:**

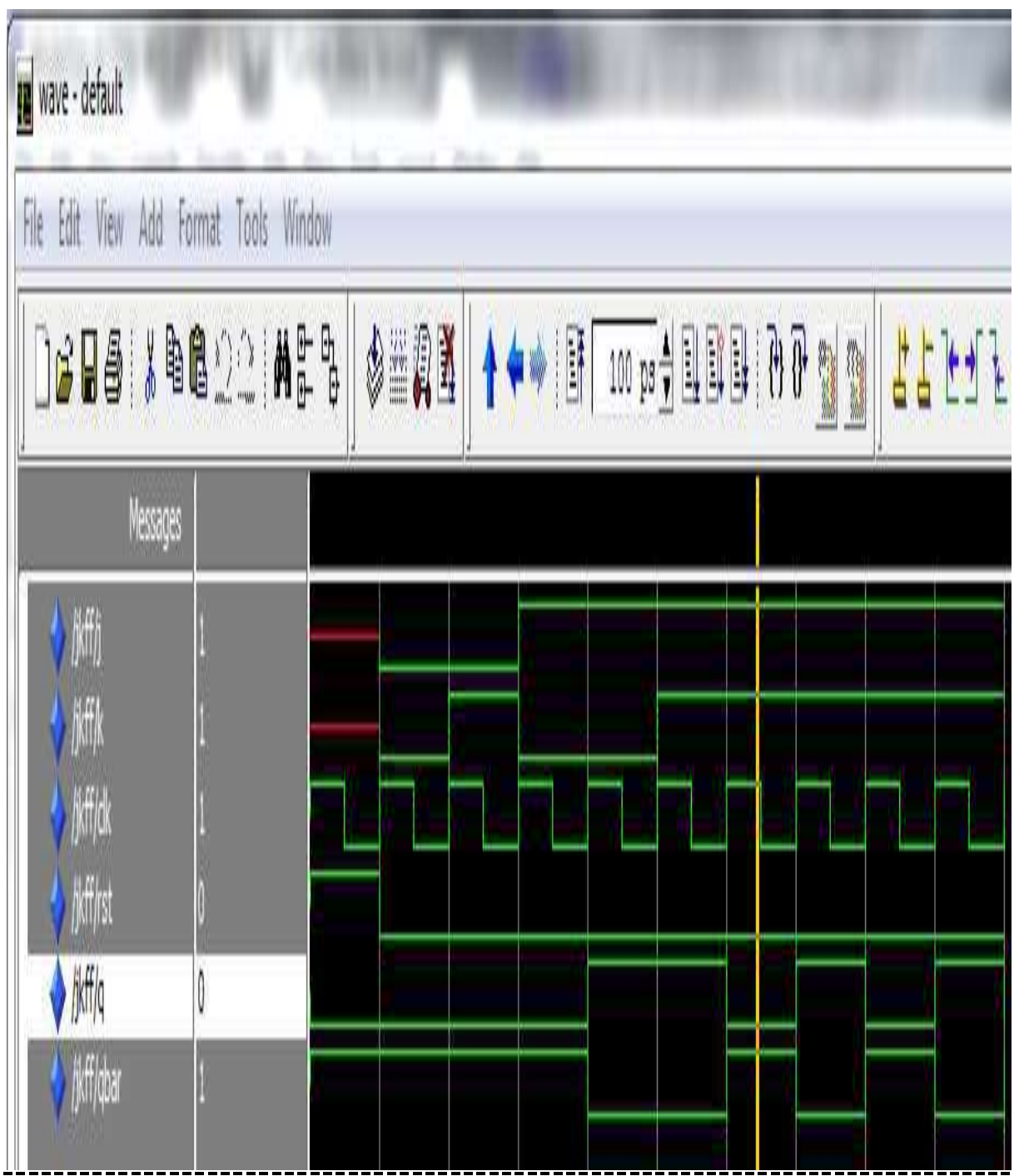

# **RESULT:**

# **DECADE COUNTER – IC 74X90**

# **EXP NO: DATE:**

# **DECADE COUNTER – IC 74X90**

**AIM:**To verify the truth table of Decade counter.

### **APPARATUS:**

- 1. Digital IC Trainer Kit.
- 2. Patch Cards.
- 3. IC 74X90.

#### **PROCEDURE:**

- 1. Connect the parameters as per pin configuration.
- 2. Switch on the experimental kit.
- 3. Vary the input according to the truth table.
- 4. Repeat the same procedure for different values of input.
- 5. Compare the output values according to the input values.

### **PIN CONFIGURATION:**

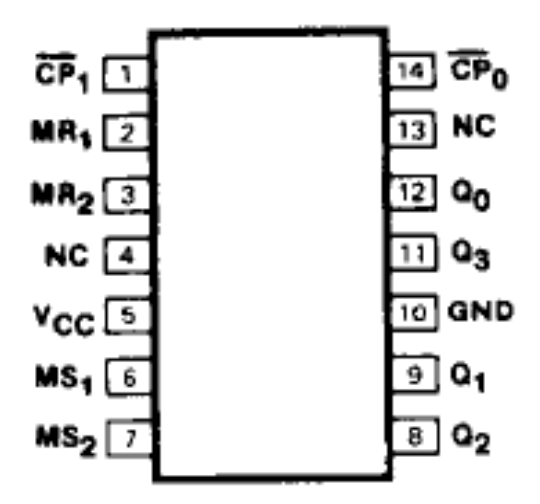

# **TRUTH TABLE:**

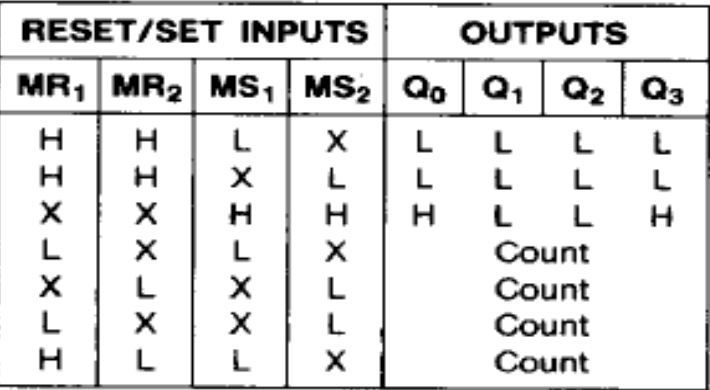

# **BCD COUNT SEQUENCE:**

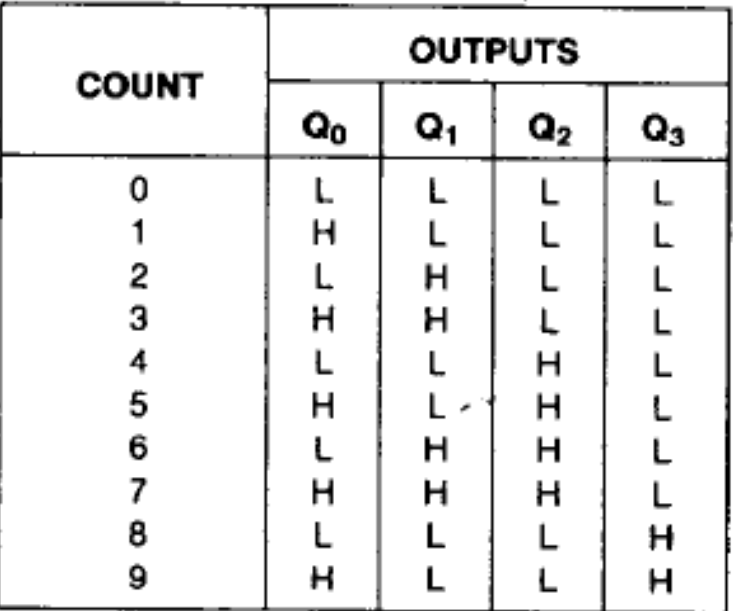

# **LOGIC SYMBOL:**

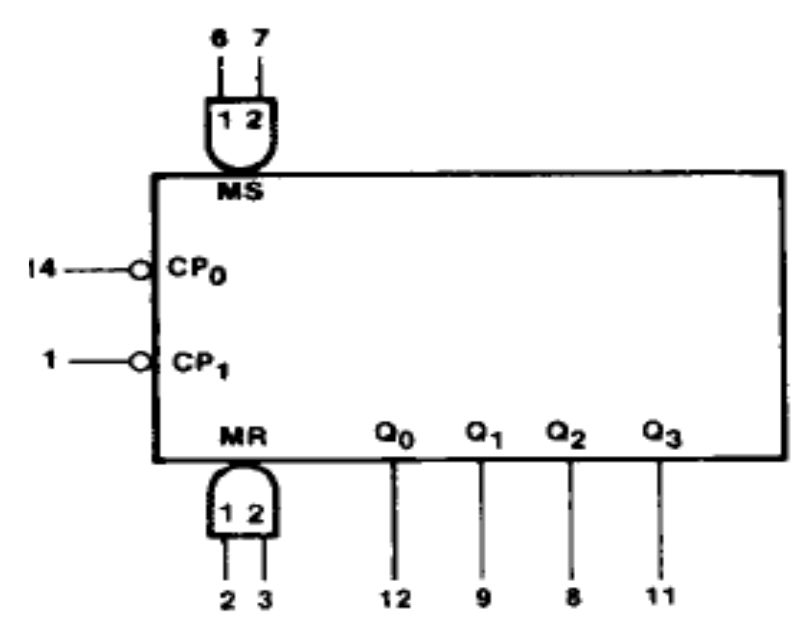

# **LOGIC DIAGRAM:**

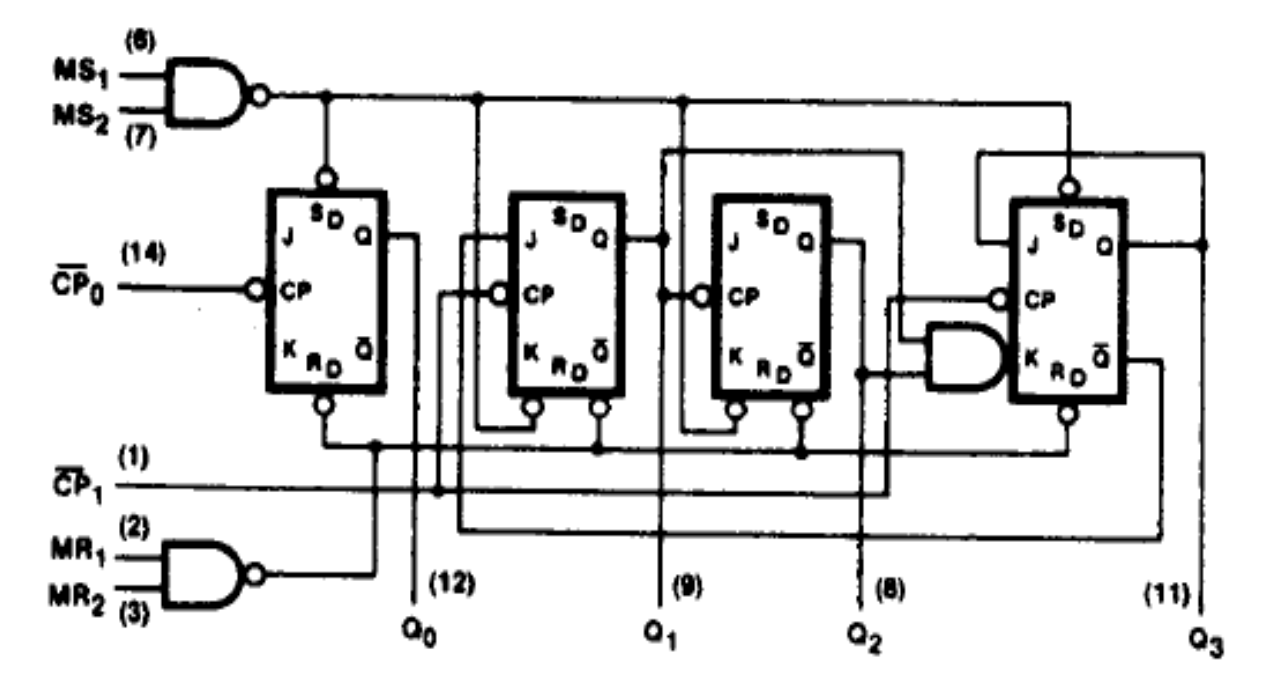

# **RESULT:**

# **SOFTWARE**

**AIM**:To write and simulate a VHDL Program for Decade counter by using Modelsim.

#### **SOFTWARES REQUIRED:**

 $\triangleright$  System with Modelsim 6.3 Version.

#### **PROCEDURE:**

- 1. Switch on the system and open the Modelsim Window.
- 2. Open the new editor window through File $\rightarrow$ New $\rightarrow$ Source $\rightarrow$ VHDL.
- 3. Type the VHDL Program in editor window and save the program with **file\_name.vhd**.
- 4. Compile the program. If there is any error found, rectify the error in a program and againCompile until getting the error free code.
- 5. Simulate the program. Add the waveform with input and output signals in the program.
- 6. Apply different values to the input signals and observe the output signals for corresponding inputs.

#### **VHDL PROGRAM FOR DECADE COUNTER:**

LIBRARY IEEE; USE IEEE.STD\_LOGIC\_1164.ALL; USE IEEE.STD\_LOGIC\_ARITH.ALL; USE IEEE.STD\_LOGIC\_UNSIGNED.ALL;

 ENTITY DC\_COUNTER IS PORT (CLK, CLR: IN STD\_LOGIC; Q: INOUT STD\_LOGIC\_VECTOR (3 DOWNTO 0)); END DC\_COUNTER;

 ARCHITECTURE BEHAVE OF DC\_COUNTER IS BEGIN PROCESS (CLK,EN)

BEGIN

IF (CLR='0') THEN Q<="0000";

ELSE

IF (CLK'EVENT AND CLK='1') THEN

IF(Q="1001")THEN

 $O \le$ ="0000";

ELSE

 $Q \leq Q+1$ ;

END IF;

END IF;

END IF;

END PROCESS;

END BEHAVE;

# **SIMULATION RESULTS:**

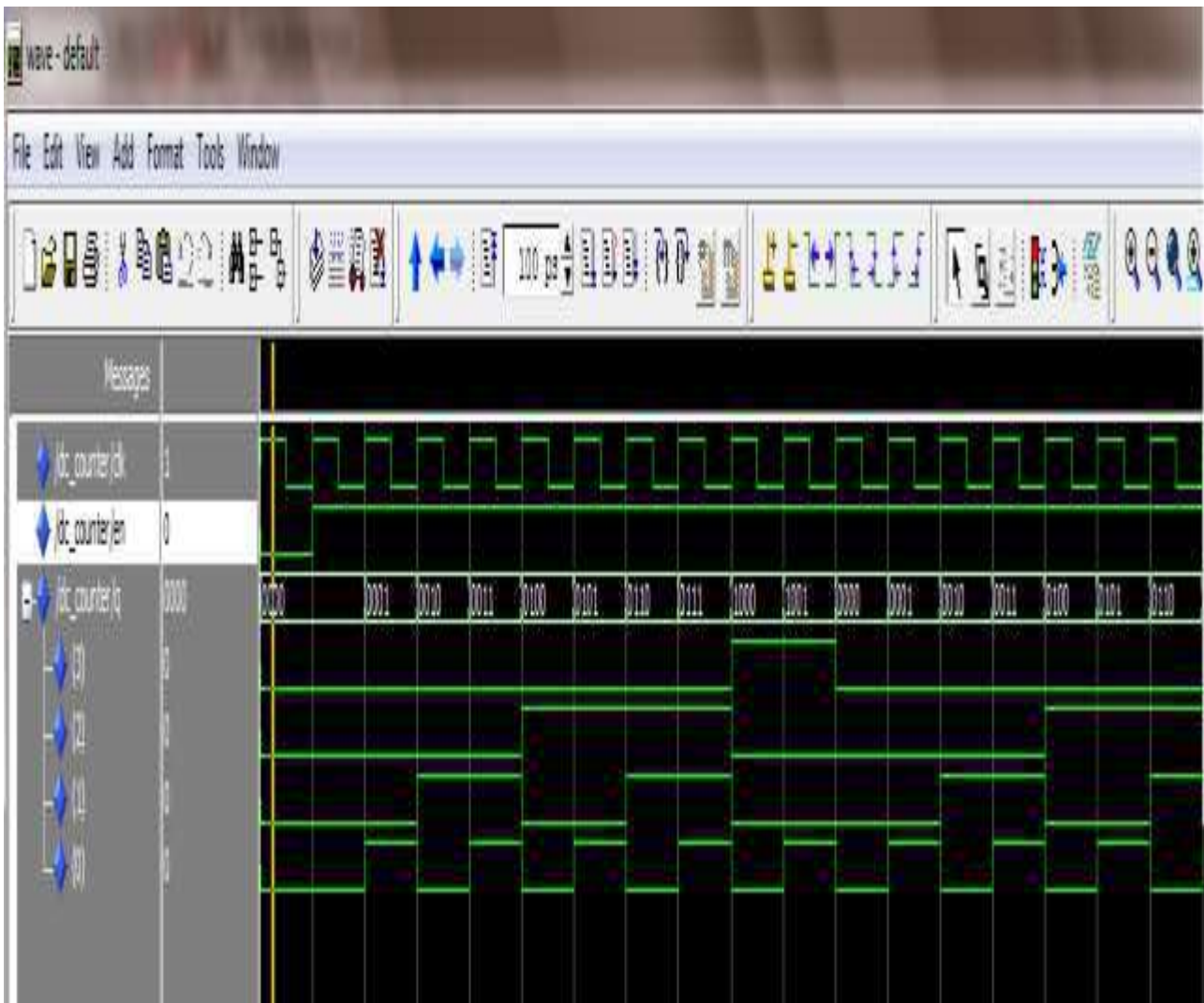

# **RESULT:**